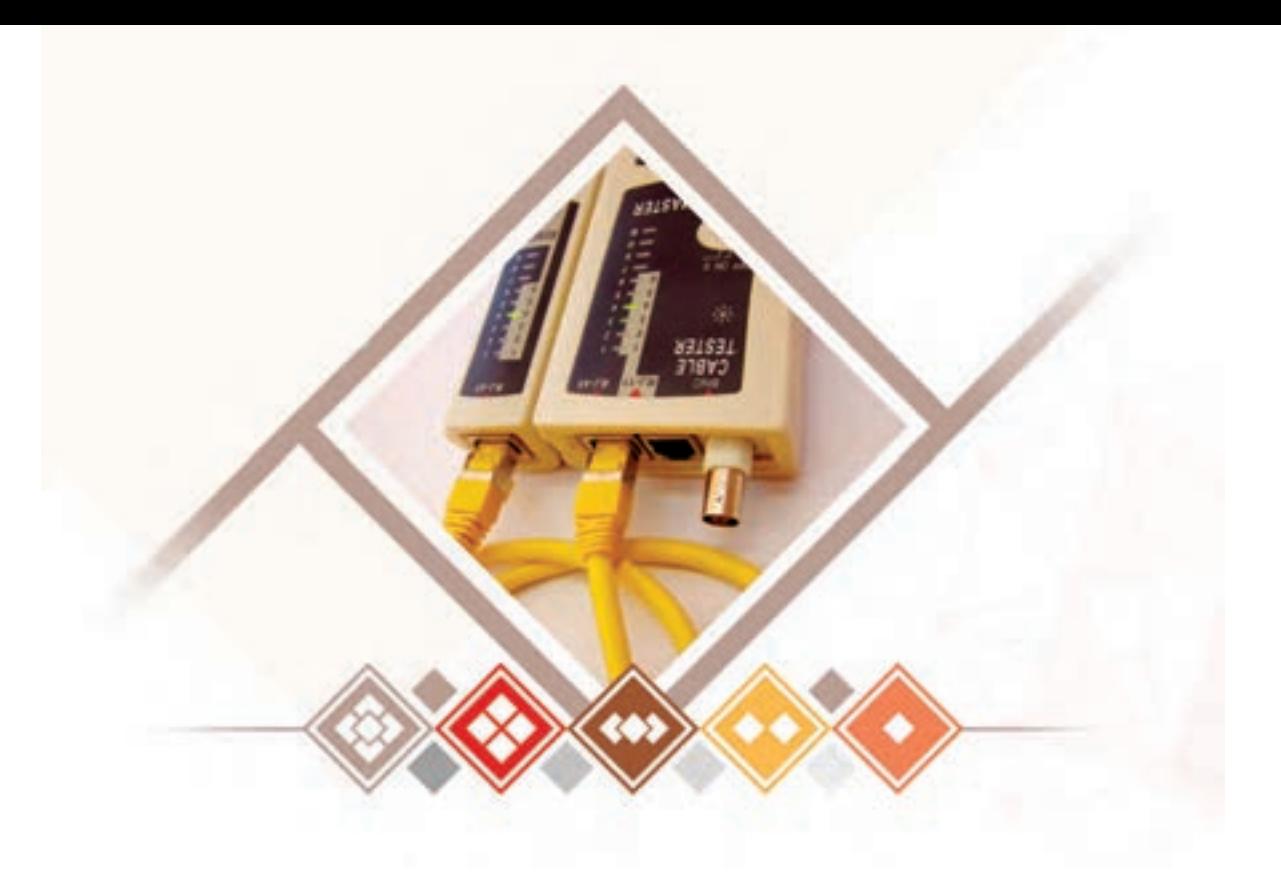

**پودمان 5**

**عیبیابی شبکه**

 عیبیابی شبکههای رایانهای که شامل تشخیص و تعیین نوع مشکل و رفع آن میشود بر عهده متخصصین شبکه است. منشأ این عیب میتواند نرمافزاری، سختافزاری، عدم تطابق تجهیزات، ناهماهنگی بین اجرا و یا تنظیمات نادرست باشد. وجود یا بروز عیب و خطا در شبکه رایانهای یا کارکرد نامناسب آن میتواند هزینههای گزافی را به دنبال داشته باشد. یک روش برای کاهش مشکالت احتمالی و غیرقابلپیشبینی در شبکههای رایانهای شبیهسازی شبکه است. شبیهسازی یکی از روشهای مدلسازی است که برای انجام ارزیابی کارایی و مطالعه روی شبکههای رایانهای استفاده میشود. تحلیل رفتار شبکه با استفاده از شبیهسازها سبب میشود قبل از پیادهسازی نهایی شبکه با صرفهجویی در امکانات فیزیکی و مدیریت زمان، چالشها و موانع به وجود آمده در محیط شبکه بر اساس استانداردهای معتبر بررسی شده و نسبت به رفع آن اقدام کرد. نرمافزارهای مختلف شبیهساز شبکه وجود دارد که بر اساس ویژگیهای خود بهکار گرفته میشوند. رابط گرافیکی محیط نرمافزار برای کاربران امکان مدیریت ترافیک و عیبیابی شبکه را فراهم میکند. در این پودمان هنرجو قادر خواهد بود با اتکا بر دانش و مهارت، در دو واحد یادگیری ضمن آشنایی با محیط و ابزارهای نرمافزار شبیهساز شبکه، انواع شبکههای سیمی و بیسیم را طراحی کند و همچنین با استفاده از ابزارها و الگوریتمهای عیبیابی شبکه، اشکاالت رایج را برطرف کرده و مدیریت از راه دور رایانه را تحت شبکه انجام دهد.

## **واحد یادگیری 6**

**شایستگی شبیهسازی شبکه**

**آیا تا به حال پی بردهاید** برای اطمینان حاصل کردن از عملکرد صحیح یک شبکه قبل از پیادهسازی چه باید کرد؟  $\mathbb{R}$  چگونه می توان مسیر عبور ترافیک شبکه را مشاهده کرد؟ نرمافزار شبیهساز چگونه میتواند عیب ساختاری شبکه را نمایش دهد؟ چگونه میتوان بدون صرف هزینه با نحوه عملکرد یک دستگاه جدید در شبکه آشنا شد؟ چگونه میتوان بدون آسیب رساندن به تجهیزات شبکه، نحوه استفاده از آنها را آموزش داد؟

هدف از این واحد شایستگی، پیادهسازی سناریوهای شبکه با استفاده از نرمافزار Tracer Packet است.

**استاندارد عملکرد**

بررسی عملکرد شبکه با پیادهسازی سناریو به وسیله نرمافزار شبیهساز

**شبیهسازی شبکه** چگونه یک خلبان میتواند پیش از اولین پرواز، مهارتها و فنون عملی پرواز را بیاموزد؟ آیا یک پزشک میتواند پیش از اولین عمل جراحی، شرایط مختلف حاکم بر عمل را تجربه کند؟ چگونه سازنده خودرو به محض دستیابی به فناوریهای جدید در صنعت خودروسازی، میتواند عملکرد آن را پیش از ساخت آزمایش کند؟ آیا یک متخصص شبکه رایانه میتواند پیش از اجرای واقعی سناریوی شبکه، شبکه یک کارگاه را راهاندازی یا عیبیابی کند؟ بشر با گذشت زمان و پیشرفت فناوری به دنبال ارائه روش و راهکارهایی بود تا بتواند خود را در شرایط واقعی قرار داده، در زمان، هزینه و تجهیزات صرفهجویی کند و همچنین میزان خطرپذیری در مشاغل مختلف را تا حدودی کاهش دهد. یکی از این روشها استفاده از نرمافزارهای شبیهساز است. یک خلبان با استفاده از شبیهساز پرواز میتواند حضور در شرایط واقعی را تجربه کرده، هواپیما را در شرایط بد جوی، از دست دادن موتورها یا نقص فنی هدایت کند بهطوری که خطری متوجه آن نشود. شبیهسازی طراحی یک مدل از سیستم واقعی است که با آن مدل میتوان آزمایشهایی را انجام داد. هدف شبیهسازی آگاهی از رفتار واقعی سیستم و ارزیابی آن است.

از آنجایی که دسترسی به تمام تجهیزات شبکه و استفاده از امکانات آنها در امر آموزش بسیار دشوار است و بدون این امکانات، آموزش صرفاً جنبه تئوری خواهد داشت، وجود نرمافزارهای شبیهساز ضروری است. این نرمافزار به کاربر امکان شبیهسازی محیط عملی شبکه و پیادهسازی سناریوهای قابل اجرا در یک شبکه واقعی را بهصورت مجازی میدهد و باعث سهولت آموزش مفاهیم عملی، صرفهجویی در زمان و هزینه و همچنین سهولت عیبیابی میشود. نرمافزارهای 3GNS، ++Omnet ، OPNET و Tracer Packet Cisco نمونهای از نرمافزارهای شبیهساز شبکه هستند )شکل1(.

> **شبیهساز OPNET:** یکی از قویترین نرمافزارهای شبیهسازی و تحلیل شبکه است که میتواند عملکرد پروتکلها، تجهیزات و معماریهای شبکه را با دقت بسیار باالیی شبیهسازی کند.

**شبیهساز 3GNS :** این شبیهساز گرافیکی برای فراگیری نحوۀ

پیکربندی و استقرار تجهیزات شبکه شرکتهای مختلف از جمله سیسکو، میکروتیک و جونیپر (Juniper) استفاده میشود. **شبیهساز ++Omnet:** از این نرمافزار برای شبیهسازی انواع شبکههای سیمی و بیسیم استفاده

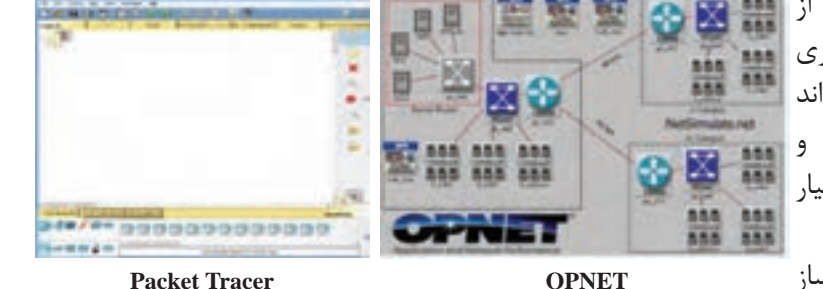

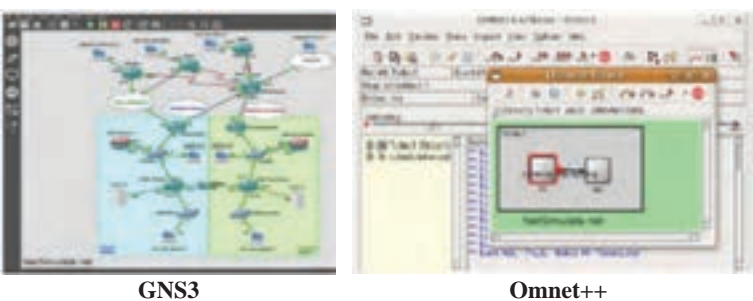

**شکل1ـ نمونهای از نرمافزارهای شبیهساز شبکه**

میشود و همچنین میتوان از آن برای مدلسازی ترافیک شبکه، مدلسازی پروتکلها، مدلسازی ریزپردازندهها و حتی بررسی میزان انرژی مصرفی گرهها استفاده کرد. این نرمافزار متن باز و بر پایه زبان ++C است.

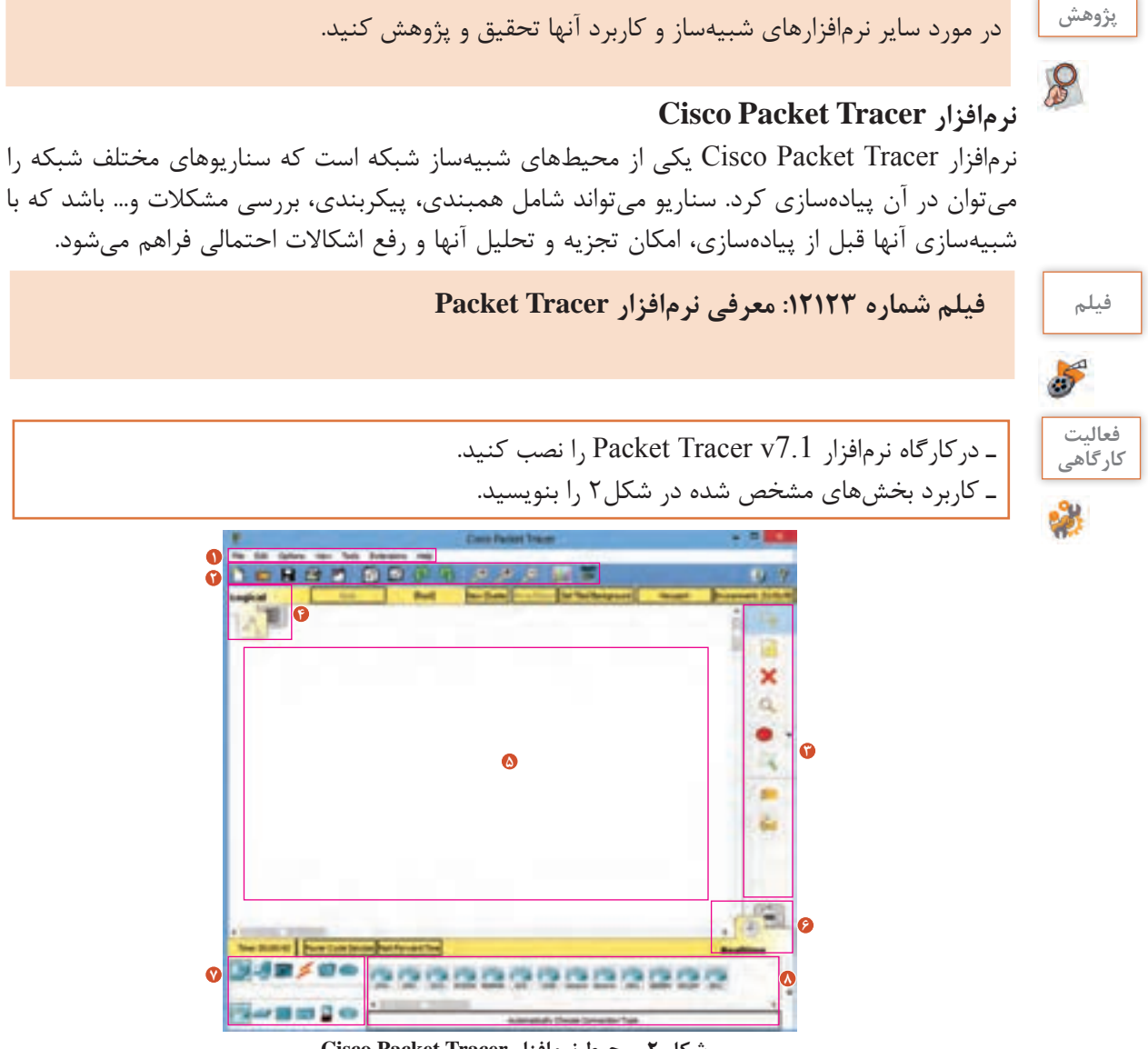

**شکل 2ـ محیط نرمافزار Tracer Packet Cisco**

### **کارگاه 1 اتصال دو رایانه با کابل کراس**

در این کارگاه یک شبکه ساده با 2 رایانه در شبیهساز ایجاد میکنیم. این سناریو سادهترین مدل شبکه است و هدف آن برقراری ارتباط مستقیم و بدون واسطه بین دو دستگاه است. **تجهیزات مورد نیاز:** دو عدد رایانه ............ کابل کراس **1 یک پرونده جدید با نام SimpleNet ایجاد کنید.** 

**2 دو رایانه را به محیط کاری اضافه کنید )شکل3(.**

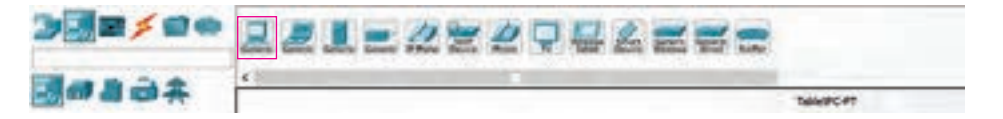

**شکل 3ـ اضافه کردن دو رایانه**

**3 ارتباط بین دو رایانه را برقرار کنید.**

در شبیهساز Tracer Packet Cisco برای این منظور از کابل کراس استفاده کنید.

برای اتصال دو دستگاه یا رایانه میتوان از روش خودکار یا دستی استفاده کرد. در روش خودکار، نرمافزار شبیهساز نوع کابل مناسب را انتخاب میکند. برای این منظور گزینه Connections و سپس Automatically را انتخاب کنید )شکل ٤(.

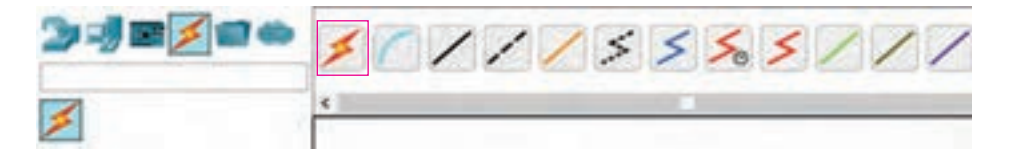

**شکل 4ـ اتصال خودکار دو رایانه** 

برای اتصال دستی، کابل Crossover را انتخاب کنید )شکل5( روی نماد رایانه اول کلیک کنید، سپس از پنجره باز شده درگاه کارت شبکه )0FastEthernet )را انتخاب کنید. بههمین ترتیب درگاه کارت شبکه رایانه دوم به عنوان سردیگر اتصال را انتخاب کنید )شکل6(.

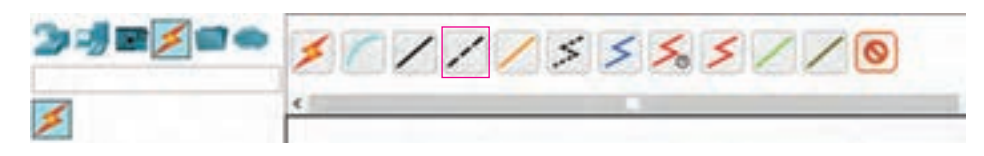

 **شکل5ـ اتصال دستی دو رایانه**

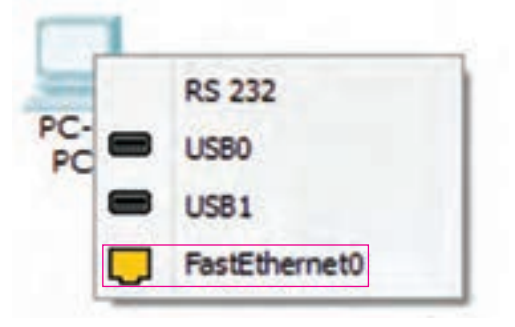

**شکل6ـ انتخاب درگاه برای اتصال کابل**

پس از برقراری اتصال، روی نماد هر دو رایانه یک دایره سبز رنگ ظاهر میشود که نشانه برقراری اتصال صحیح بین دو دستگاه و روشن بودن آنها است. اگر این دایره قرمز رنگ بود یعنی اتصال برقرار نیست و یا رایانه خاموش است و برای روشنکردن آن باید روی نماد رایانه کلیک کرده، در برگه Physical پنجره تنظیمات، روی دکمه خاموش/ روشن کلیک کنید (شکل/۷).

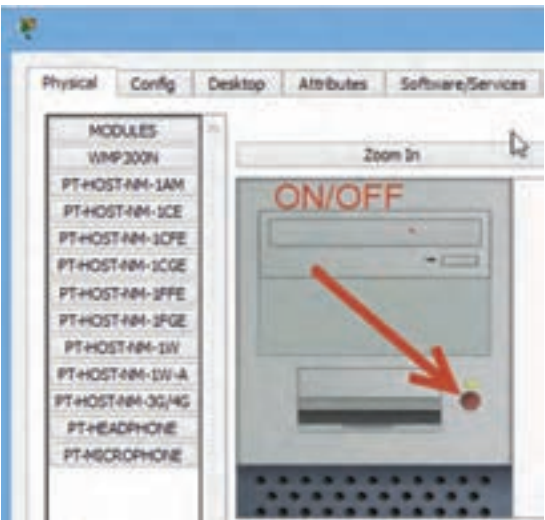

**4 تنظیمات IP رایانهها را انجام دهید. شکل7ـ روشنکردن رایانه**

با قراردادن اشارهگر ماوس روی نماد هر یک از گرههای شبکه میتوانید مشخصات آن را مشاهده کنید. اشارهگر ماوس را روی نماد یکی از رایانهها قرار دهید تا ویژگیهای آن نمایش داده شود. مشاهده میکنید که رایانهها هنوز آدرس IP دریافت نکردهاند. )شکل8(

|       |             | 0010 1114 ADGE |
|-------|-------------|----------------|
|       |             |                |
| Lame. | <b>BRT3</b> |                |

**شکل8ـ نمایش ویژگیهای رایانه**

برای تنظیم IP رایانهها با کلیک روی نماد آنها پنجره تنظیمات آن را باز کنید. در برگه Desktop گزینۀ IPConfiguration را انتخاب کنید. تنظیمات آدرس IP و SubnetMask را مطابق جدول زیر وارد کنید )شکل9(.

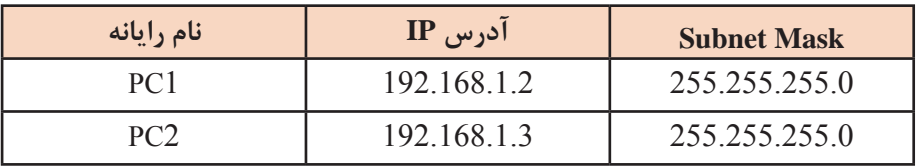

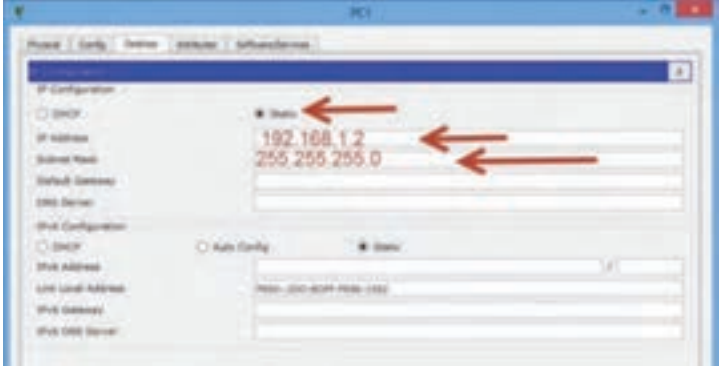

**شکل9ـ تنظیمات IP رایانه**

**5 اتصال بین دو رایانه در شبکه را بررسی کنید.**  برای بررسی اتصال بین دو رایانه در شبکه واقعی از چه دستوری استفاده می کنید؟ در شبکه شبیهسازی شده از همان دستور استفاده کرده، اتصال بین دو رایانه را بررسی میکنیم. برای دسترسی به خط فرمان رایانهها، با کلیک روی نماد آنها، پنجره تنظیمات را باز کنید. در برگه Desktop گزینه Prompt Command را انتخاب کنید. با دستور ping اتصال دو رایانه را بررسی کنید

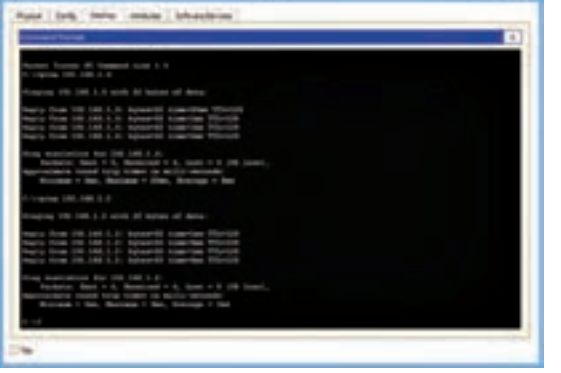

**شکل 10ـ بررسی اتصال دو رایانه با دستور ping**

**6 بستهای را از 1PC به 2PC ارسال کنید.**

(شکل ۱۰)

در نرمافزار Tracer Packet یک روش گرافیکی برای ping کردن وجود دارد. برای این منظور با استفاده از کلید میانبر S+Shift از محیط Realtime به محیط Mode Simulation بروید، سپس یک بسته داده )PDU )را از سمت مبدأ به مقصد ارسال کنید. برای این کار بسته )PDU Simple Add )را که در سمت راست قرار دارد انتخاب کرده تا اشارهگر ماوس به نماد پاکت نامه تغییر کند. سپس روی رایانه مبدأ و پس از آن روی رایانه مقصد کلیک کنید. با این کار دستگاه مبدأ یک بسته را در صف قرار خواهد داد. برای شروع عملیات ارسال بسته روی Play/Capture Auto کلیک کنید )شکل 11(.

مشاهده می کنید که بسته ارسالی چگونه از مبدأ به مقصد ارسال میشود. در Simulation Panel بخش List Event پیامهای ارسالی بین دو رایانه نمایش داده میشود.

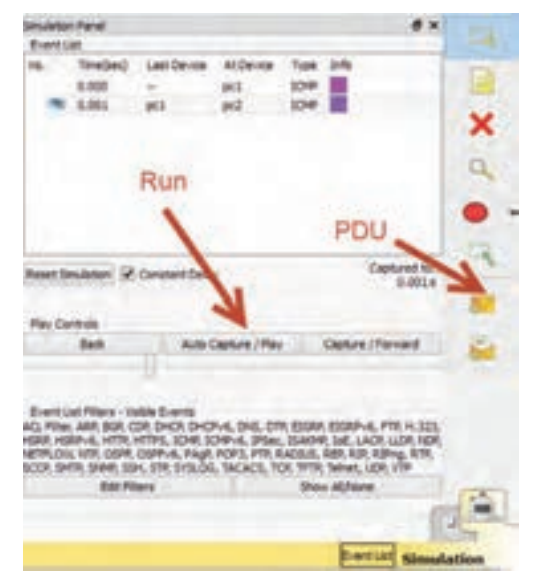

**شکل 11ـ انتقال داده در محیط Simulation**

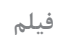

**فیلم فیلم شماره :12124 پیکربندی و اجرای سناریو شبکه در Tracer Packet**

### **کارگاه 2 شبیهسازی شبکه Star**

در این کارگاه قصد داریم شبکه star را شبیهسازی کنیم. در شبکه star اتصال رایانهها ازطریق سوییچ انجام میشود و تمام بستههای ارسالی از سوییچ عبور میکنند.

- **تجهیزات مورد نیاز:**
- دو عدد رایانه رومیزی
- یک عدد رایانه قابل حمل
	- سوییچ
	- کابل استریت

در این سناریو میخواهیم دو عدد رایانه رومیزی و یک عدد رایانه قابل حمل را با یک سوییچ به هم متصل کرده، سپس ارتباط هر یک را بررسی کنیم.

- **1 یک پرونده جدید با نام Star ایجاد کنید.**
	- **2 تجهیزات مورد نیاز را اضافه کنید.**
	- **3 سیستمها را به سوییچ متصل کنید.**

برای اتصال دستگاهها به سوییچ، کابل استریت را انتخاب کنید )شکل12(. روی رایانه کلیک کرده، درگاه اتصال به کابل را تعیین کنید، سپس روی سوییچ کلیک کنید. فهرست درگاههای استفاده نشده سوییچ نمایش داده میشود. یکی از درگاهها را برای اتصال کابل انتخاب کنید.

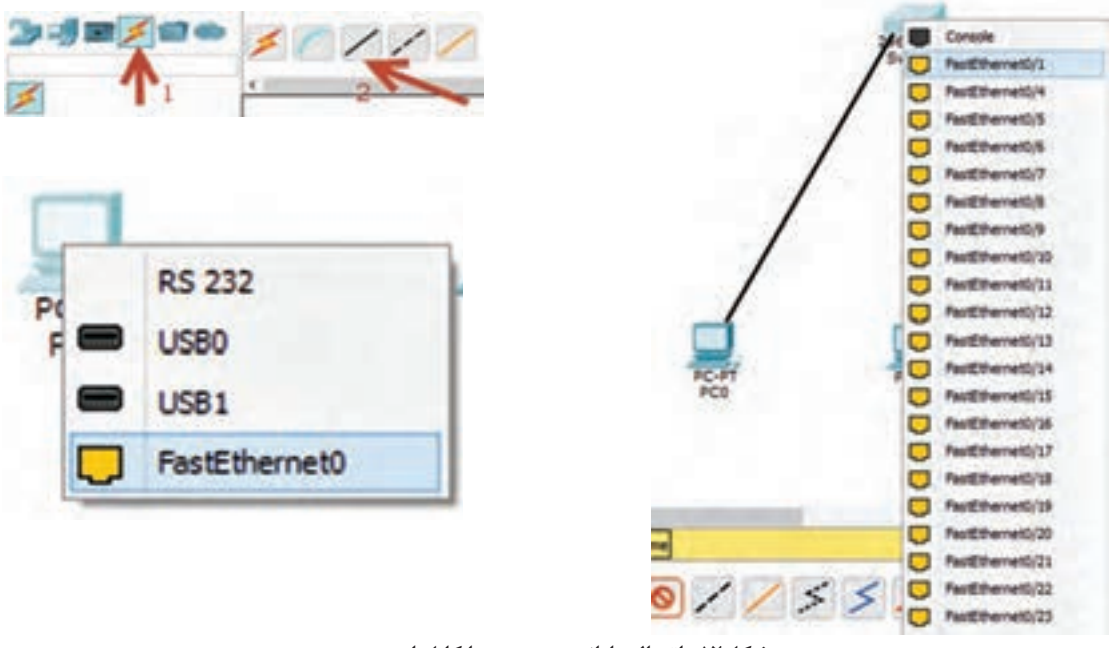

**شکل12ـ اتصال رایانه به سوییچ با کابل استریت** 

**4 تنظیمات IP سیستمها را مطابق جدول زیر انجام دهید.**

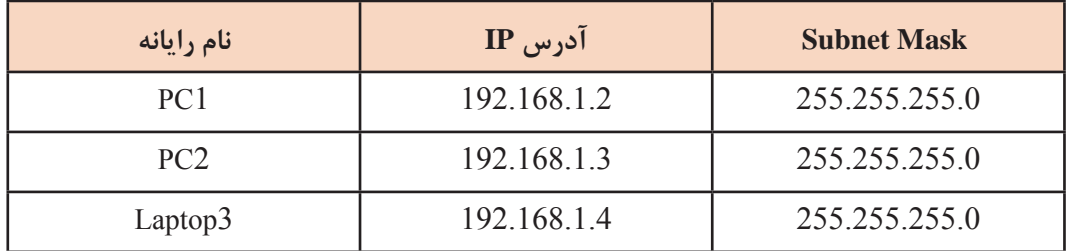

**1 اتصال بین رایانهها را با دستور ping بررسی کنید.**

**2 بستهای از 1PC به 3Laptop بفرستید.**

مسیر ارسال بسته را مشاهده کنید. چه تفاوتی بین ارسال بسته در شبکه ساده کارگاه1 با ارسال بسته شبکه star وجود دارد؟ در چه صورت ارسال بسته در این شبکه امکانپذیر نیست و شبکه از کار میافتد؟

**کارگاه 3 اتصال دو شبکه از طریق سوییچ**

در یک هنرستان دو کارگاه رایانه وجود دارد که هر کدام بهصورت شبکه star هستند و آدرسهای IP رایانههای دو کارگاه در یک محدوده است. میخواهیم دو کارگاه را با اتصال سوییچهای آنها به هم متصل کنیم. قبل از انجام این کار میخواهیم از درستی این روش برای اتصال دو کارگاه اطمینان حاصل کنیم؛ بنابراین آن را شبیهسازی کرده، درستی ارتباط را بررسی میکنیم.

### **تجهیزات مورد نیاز:**

- چهار عدد رایانه
- دو عدد سوییچ
- کابل استریت
	- کابل کراس

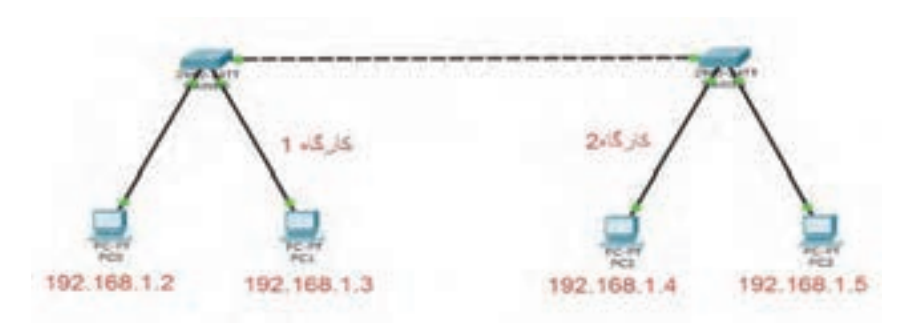

**شکل13ـ سناریوی اتصال دو شبکه**

**1 پرونده جدیدی با نام ConnectTwoNet ایجاد کنید. 2 تجهیزات مورد نیاز را اضافه کرده، اتصال بین آنها را برقرار کنید.** اتصال رایانهها به سوییچ را با کابل استریت و اتصال دو سوییچ را با کابل کراس برقرار کنید. **3 تنظیمات IP رایانهها را انجام دهید)شکل13(.**

**4 با دستور ping صحت ارتباط بین رایانههای دو کارگاه را بررسی کنید.**

**5 آدرس IP رایانههای کارگاه شماره2 هنرستان را مطابق جدول زیر تغییر دهید.**

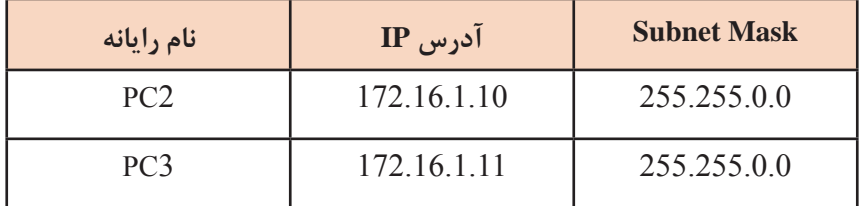

**6 با دستور ping صحت ارتباط بین رایانههای دو کارگاه را بررسی کنید )شکل14(.** آیا رایانههای دو کارگاه با همدیگر ارتباط دارند؟ در این شرایط چگونه میتوانیم 2 کارگاه را به هم متصل کنیم؟

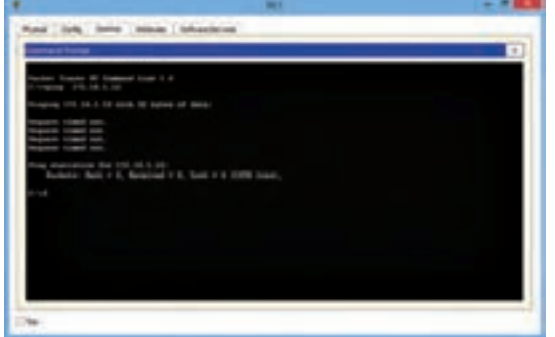

**کارگاه 4 اتصال دو شبکه متفاوت**

**شکل 14ـ بررسی ارتباط بین رایانههای 2 کارگاه**

در این کارگاه میخواهیم اتصال دو شبکه با آدرس شبکه متفاوت را شبیهسازی کنیم، فرض کنید در مدرسه شما دو کارگاه رایانه وجود دارد که قرار است رایانههای هر دو کارگاه همدیگر را در شبکه دیده، بههم دسترسی داشته باشند؛ اما کارگاهها دارای محدوده آدرس IP متفاوت هستند. برای حل این مشکل و اتصال بین دو شبکه باید از یک مسیریاب استفاده کرد. در واقع برای اینکه یک بسته از یک رایانه در شبکه اول بخواهد به یک رایانه در شبکه دوم ارسال شود باید مسیردهی شود.

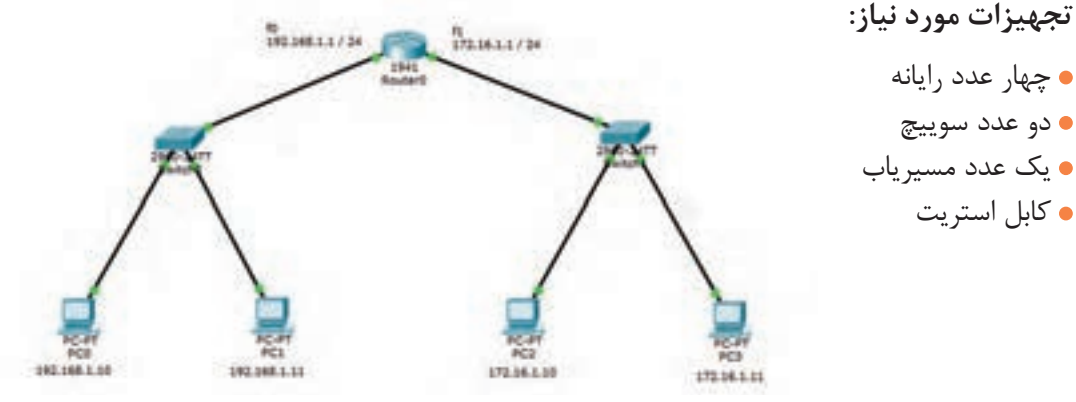

**شکل15ـ اتصال 2 کارگاه با محدوده آدرس IP متفاوت**

**1 پرونده جدیدی با نام 2ConnectTwoNet ایجاد کنید. 2 تجهیزات مورد نیاز را اضافه کرده، اتصال بین آنها را برقرار کنید.** اتصال بین رایانهها و سوییچ را با کابل استریت برقرار کنید.

| نام رايانه      | آدرس IP      | <b>Subnet Mask</b> | <b>Gateway</b> |
|-----------------|--------------|--------------------|----------------|
| PC <sub>0</sub> | 192.168.1.10 | 255.255.255.0      | 192.168.1.1    |
| PC <sub>1</sub> | 192.168.1.11 | 255.255.255.0      | 192.168.1.1    |
| PC2             | 172.16.1.10  | 255.255.0.0        | 172.16.1.1     |
| PC <sub>3</sub> | 172 16 1 11  | 255.255.0.0        | 172 16 1 1     |

 **3 تنظیمات IP رایانهها را انجام دهید.**

**4 با دستور ping صحت ارتباط بین رایانههای دو کارگاه را بررسی کنید.**

پس از وارد کردن آدرسها با دستور ping صحت ارتباط بین دستگاهها را بررسی کنید.

آیا رایانه 0PC و 1PC با هم ارتباط دارند؟

آیا رایانه 2PC و 3PC با هم ارتباط دارند؟

آیا رایانه 0PC و 3PC با هم ارتباط دارند؟

**5 تنطیمات مسیریاب را انجام دهید و اتصال دوکارگاه را از طریق مسیریاب برقرار کنید.** مسیریاب 1941 دارای دو درگاه 0/1GigabitEthernet و 0/0GigabitEthernet برای پیکربندی و اتصال به سوییچ است. برای تنظیم این دو درگاه روی مسیریاب کلیک کرده، در زبانه Config گزینه 0/0GigabitEthernet را انتخاب کرده تنظیمات آن را مطابق جدول زیر انجام دهید. سپس گزینه 0/1GigabitEthernet را انتخاب کرده، تنظیمات آن را انجام دهید )شکل 16(.

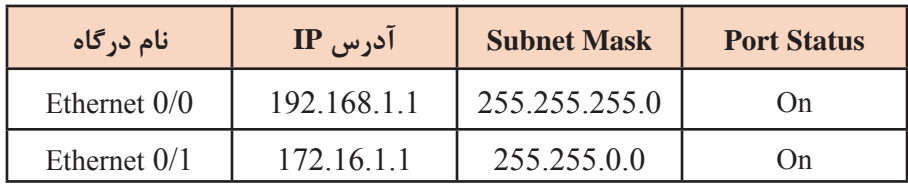

به آدرس IP دو درگاه مسیریاب توجه کنید که هر کدام در محدوده آدرس یکی از کارگاهها است. در واقع این آدرسها همان آدرس Gateway رایانههای هر یک از کارگاهها است. **6 با دستور ping ارتباط رایانههای دو کارگاه را بررسی کنید. 7 مسیر ارسال بسته را بین رایانههای دو کارگاه بررسی کنید.** یک بسته از رایانهای در کارگاه اول به یک رایانه در کارگاه دوم بفرستید. وقتی یک رایانه اقدام به ارسال بسته کند، ابتدا بسته به سوییچ همان شبکه وارد شده، سوییچ آن را به مسیریاب )Gateway) میفرستد و سپس، در صورت وجود داشتن مسیر مناسب آن بسته به سوییچ در شبکه مقصد ارسال شده، سپس به رایانه گیرنده فرستاده میشود.

 $n$  $\overline{\mathbf{a}}$  (see ) 000.000.000 fune dealershipment in

**شکل16ـ تنظیمات مسیریاب**

 $\bullet$ 

 $\sigma_0$ 

## در مسیریاب پس از اولین اجرای دستور ping پیام Request صادر میشود. **یادداشت**

**جدول ارزشیابی شایستگی های غیرفنی، ایمنی ، بهداشت و توجهات زیست محیطی**

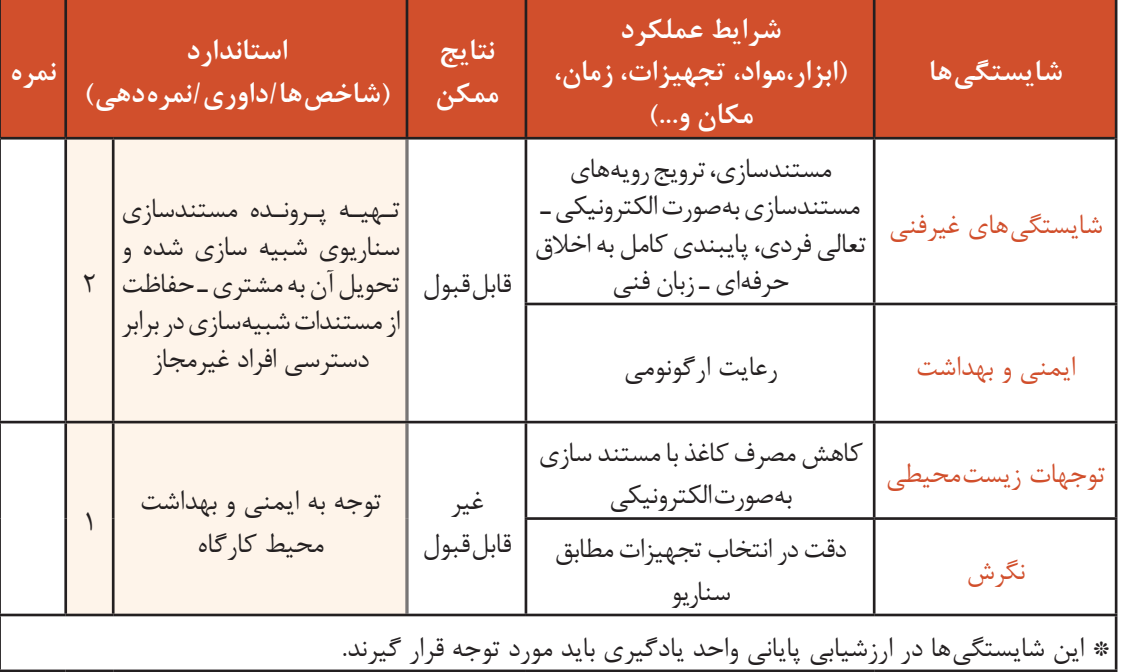

## **ارزشیابی مرحله 1**

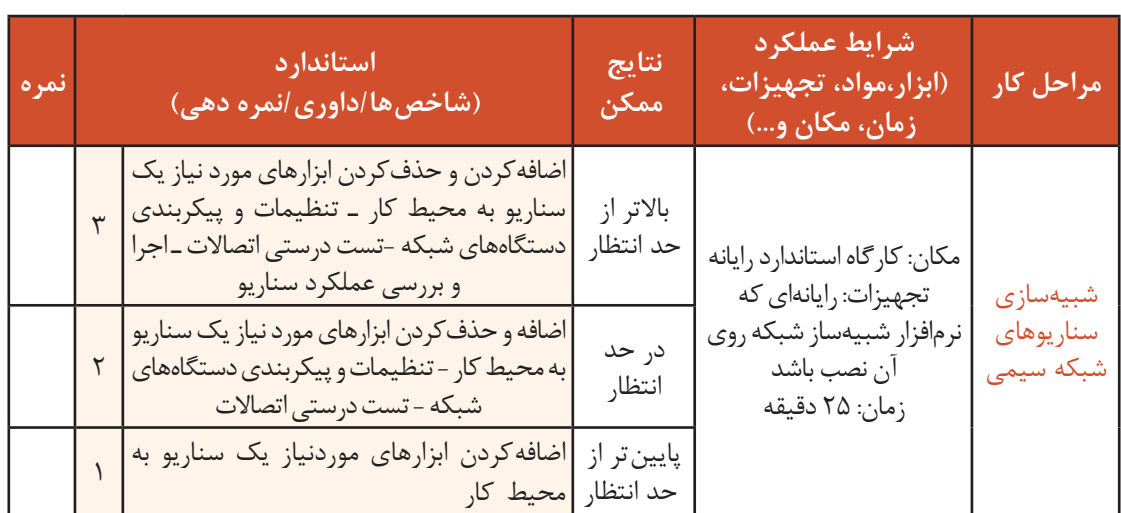

 $6<sup>6</sup>$ 

یک هنرستان قصد دارد شبکه خود را گسترش دهد و امکان اتصال رایانه قابل حمل، تبلت و تلفن همراه را به شبکه هنرستان فراهم کند. میخواهیم در هنرستان شبکه بیسیم راهاندازی کرده، آن را به شبکه سیمی هنرستان متصل کنیم. برای اطمینان از صحت این شبکه، قبل از پیادهسازی آن را در دو مرحله شبیهسازی میکنیم. در مرحله اول شبکه بیسیم با AP را ایجاد میکنیم و در مرحله دوم این شبکه را به شبکه سیمی متصل میکنیم.

**کارگاه 5 راهاندازی یک شبکه بیسیم با AP**

در این کارگاه قصد داریم ارتباط تجهیزات بیسیم از طریق AP را شبیهسازی کنیم. برای ایجاد شبکه بیسیم چند عدد لپتاپ، یک عدد گوشی هوشمند و چند عدد رایانه رومیزی را بهوسیله یک AP بههم متصل مے کنیم.

**phone smart**

**تجهیزات مورد نیاز:**

- چند عدد رایانه رومیزی
- چند عدد رایانه قابل حمل
- یک عدد گوشی هوشمند
	- $AP \bullet$

**1 پرونده جدیدی با نام Wireless ایجاد کنید.**

**2 تجهیزات مورد نیاز را اضافه کنید.**

 **شکل17ـ شبکه InfraStructure**

**3PC**

Laptap<sup>1</sup> PC<sup>*y*</sup>

ابتدا دستگاههای مورد نیاز را به محیطکاری اضافه کنید. سیستمها برای اتصال به شبکه بیسیم باید دارای کارت شبکه بیسیم باشند. بهطور پیشفرض رایانهها و رایانههای قابل حمل در نرمافزار شبیهساز Tracer Packet فاقد کارت شبکه بیسیم هستند. پس از اضافهکردن رایانهها و رایانههای قابل حمل باید کارت شبکه آنها را با کارت شبکه بیسیم تعویض کرد. برای این منظور روی آنها کلیک کنید تا پنجره تنظیمات باز شود. کارت شبکه بیسیم در برگه Physical پایین پنجره قرار دارد. ابتدا سیستم را خاموش کنید، سپس کارت شبکه فعلی را به بخش modules درگ کنید )شکل18( و کارت شبکه بیسیم را با درگکردن جایگزین کارت شبکه فعلی کنید )شکل19(. این عمل را برای رایانههای رومیزی و رایانههای قابلحمل انجام دهید.

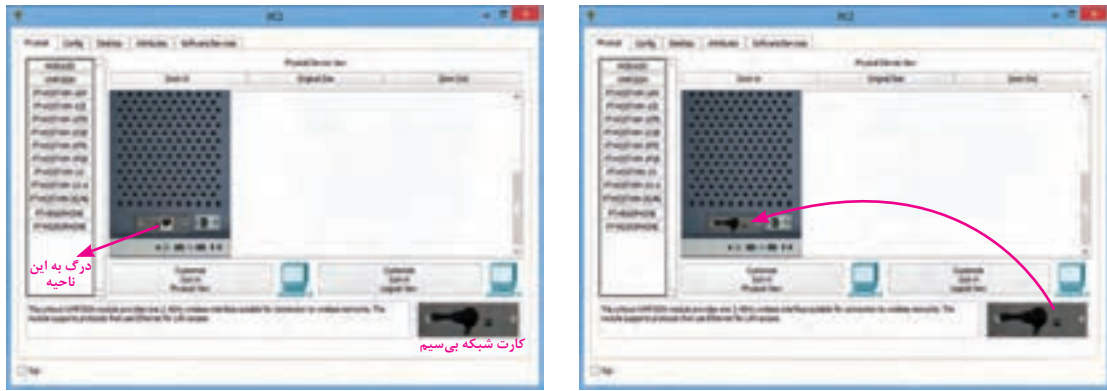

**شکل19ـ قرار دادن کارت شبکه بیسیم شکل18ـ برداشتن کارت شبکه**

**3 تنظیمات IP سیستمها را مطابق جدول زیر انجام دهید.**

| نام رايانه         | آدرس IP     | <b>Subnet Mask</b> |
|--------------------|-------------|--------------------|
| Laptop 1           | 192.168.1.1 | 255.255.255.0      |
| PC2                | 192.168.1.2 | 255.255.255.0      |
| PC3                | 192.168.1.3 | 255.255.255.0      |
| <b>Smart Phone</b> | 192.168.1.4 | 255.255.255.0      |

### **4 تنظیمات AP را انجام دهید.**

روی AP کلیک کرده، در برگه Config گزینه Setting را انتخاب کنید. در قسمت Name Display نام دلخواه برای AP قرار دهید یا از نام پیشفرض استفاده کنید. برای سایر تنظیمات گزینه 1Port را انتخاب کنید (۲) و نام SSID مورد نظر را وارد کنید (۳) و برای پروتکل امنیتی AP گزینه WPA2- PSK را انتخاب کرده (۴)، در کادر جلوی آن گذرواژه دلخواه را وارد کنید (شکل ۲۰).

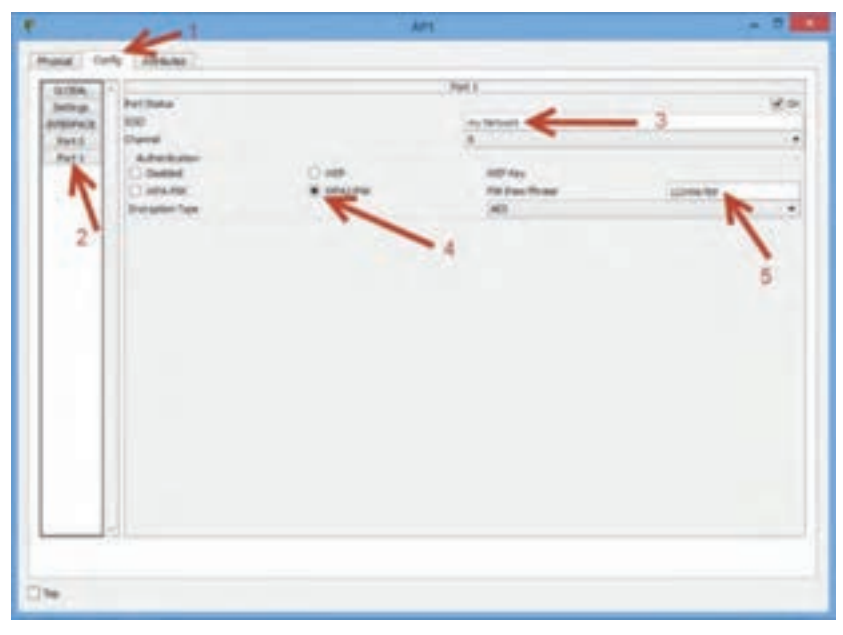

#### **شکل20ـ تنظیمات AP**

**5 تنظیمات اتصال بیسیم را برای رایانهها و رایانههای قابلحمل انجام دهید.**

در پنجره تنظیمات رایانه و رایانه قابلحمل از برگه Desktop گزینه Wireless PC را انتخاب کنید تا وارد تنظیمات بیسیم شوید)شکل21(، از برگه Connect نام SSID شبکه که برای AP تعریف کردید را انتخاب کرده، روی دکمه Connect کلیک کنید. (شکل ٢٢). در این مرحله باید پروتکل امنیتی و گذرواژه اتصال به AP

را تعیین کنید. در بخش Security گزینه Personalـ2WPA را انتخاب کنید و در کادر Key shared-Pre گذرواژه را تایپ کنید (شکل ۲۳).

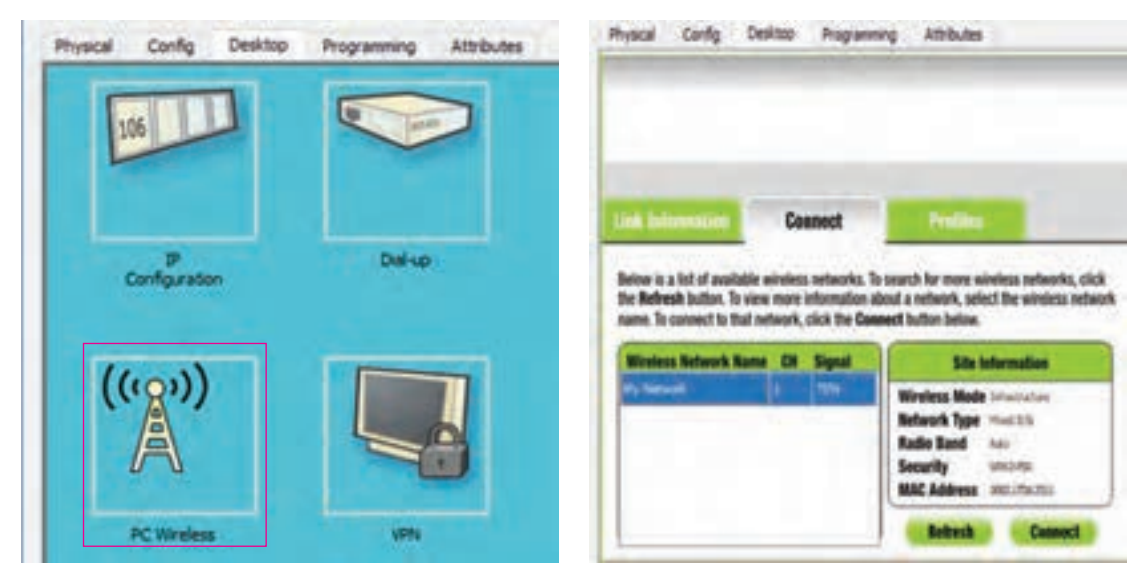

**شکل22ـ انتخاب SSID شکل21ـ برگه Desktop گزینه Wireless PC**

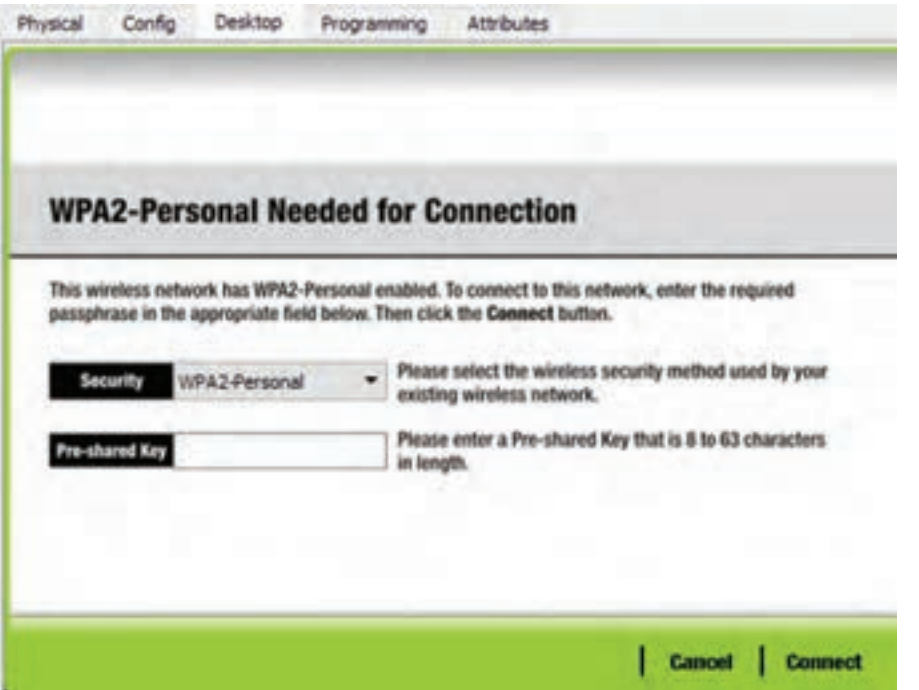

**شکل23ـ تعیین پروتکل امنیتی و گذرواژه اتصال**

**6 تنظیمات اتصال بیسیم را برای گوشی هوشمند یا تبلت انجام دهید.**

با کلیک روی گوشی هوشمند یا تبلت پنجره تنظیمات را باز کنید. در برگه Config گزینه 0Wireless را انتخاب کرده، SSID و پروتکل امنیتی و گذرواژه اتصال را وارد کنید)شکل24(.

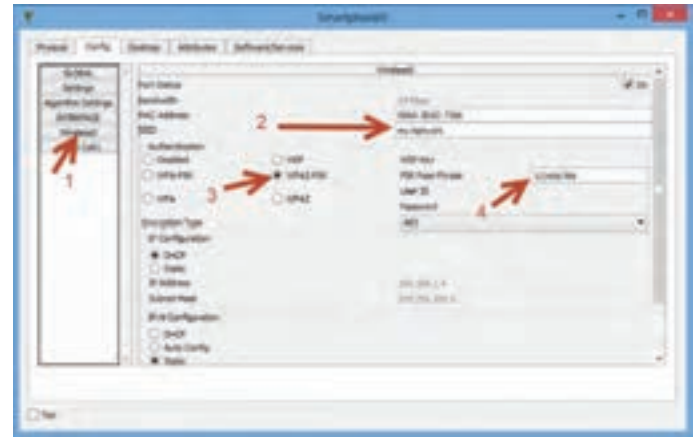

**شکل24ـ تنظیمات اتصال بیسیم گوشی هوشمند و تبلت**

**7 با ارسال بسته بین دو سیستم در شبکه مسیر عبور بسته را بررسی کنید.**

**کارگاه 6 اتصال شبکه سیمی به شبکه بیسیم** 

در این کارگاه قصد داریم شبکه بیسیم شبیهسازی شده در کارگاه 5 را به یک شبکه سیمی متصل کنیم. برای اتصال این دو شبکه،AP را به سوییچ شبکه سیمی وصل میکنیم)شکل25(.

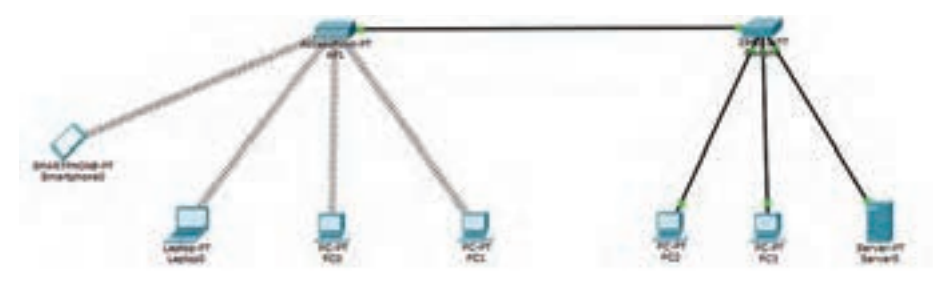

**شکل25ـ اتصال شبکه بیسیم به شبکه سیمی**

**تجهیزات مورد نیاز:**

یک شبکه سیمی با سوییچ

یک شبکه بیسیم با AP

**1 پرونده جدیدی با نام Hybrid ایجاد کنید.**

**2 تجهیزات مورد نیاز را اضافه کرده، اتصال بین تجهیزات را برقرار کنید.** 

ابتدا دستگاههای مورد نیاز را به محیط کاری اضافه کنید و یک شبکه سیمی با سوییچ و یک شبکه بیسیم با AP راهاندازی کنید.

**3 اتصال شبکه سیمی و بیسیم را برقرار کنید.** برای اتصال دو شبکه، سوییچ را با کابل استریت به AP متصل کنید. برای این منظور پس از انتخاب کابل استریت روی سوییچ کلیک کرده، یکی از درگاههای خالی را انتخاب کنید و سپس روی AP کلیک کرده،

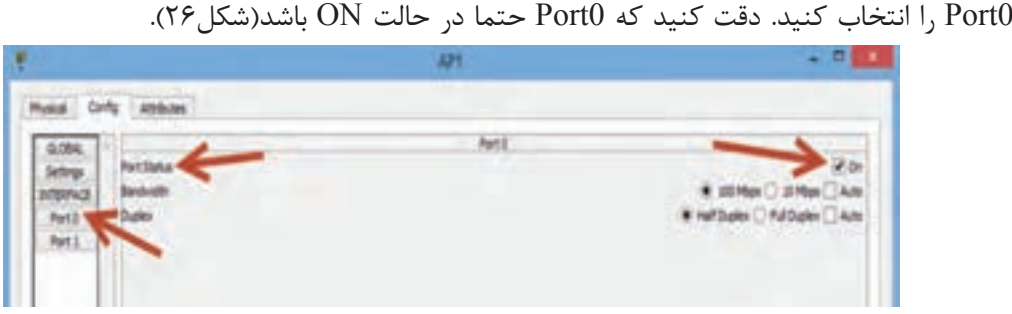

**شکل26ـ وضعیت 0port در AP**

**4 ارتباط بین دو شبکه را با دستور ping بررسیکنید.**

**5 با ارسال بسته بین دو شبکه مسیر ارسال بسته را بررسی کنید.**

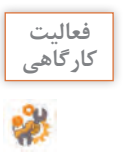

 $\sigma^{\rm d}$ 

اتصال دو عدد PC و یک عدد رایانه قابل حمل از طریق یک مسیریاب بیسیم را شبیهسازی کنید(شکل ۲۷).

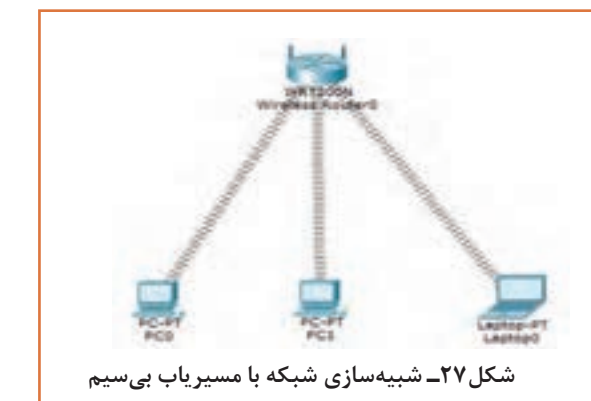

## **ارزشیابی مرحله 2**

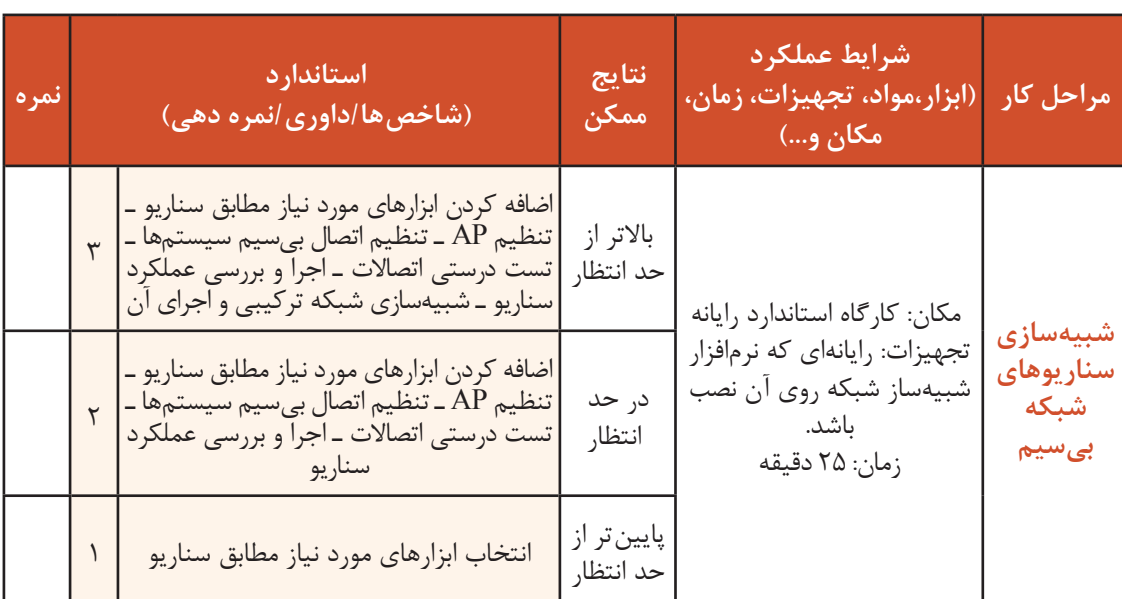

### **کارگاه 7 شبیهسازی سرویس DHCP**

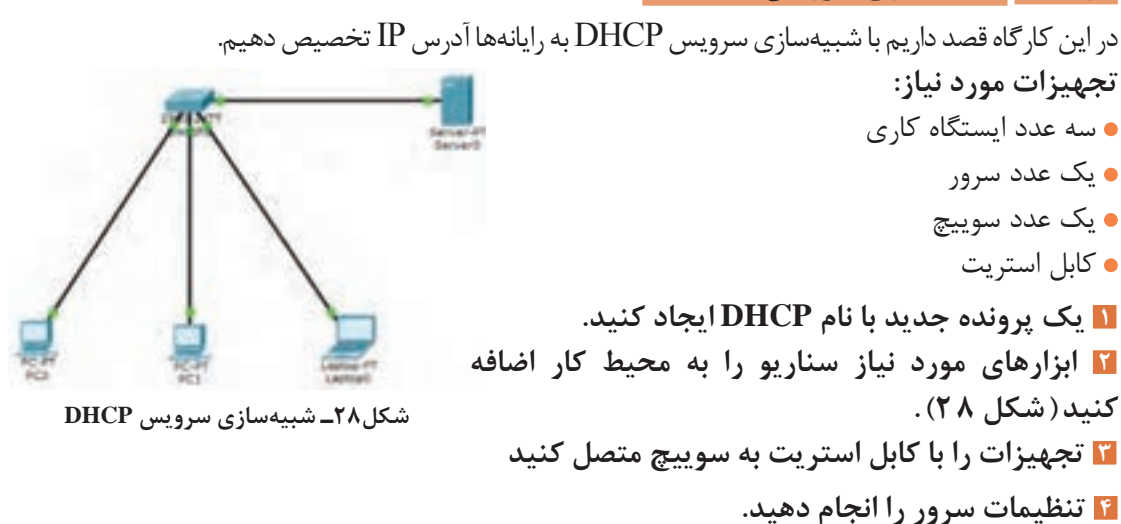

ابتدا آدرس IP سرور را 192.168.1.2 و Mask Subnet آن را 255.255.255.0 قرار دهید. سپس برای فعالسازی سرویس DHCP از برگه Services گزینه DHCP را از سمت چپ انتخاب کنید و تنظیمات سرویس DHCP را وارد کنید)شکل29(.

| <b>ALC UP</b> |             |                             |      |            |      |
|---------------|-------------|-----------------------------|------|------------|------|
|               | of Lawrence | 44.66<br>diam.<br>m<br>4444 |      |            | o.   |
|               |             |                             | kasa | $-20.3014$ | 5558 |

**شکل29ـ تنظیمات سرویس DHCP روی سرور**

با توجه به شمارههای روی شکل 29 جدول زیر را تکمیل کنید:

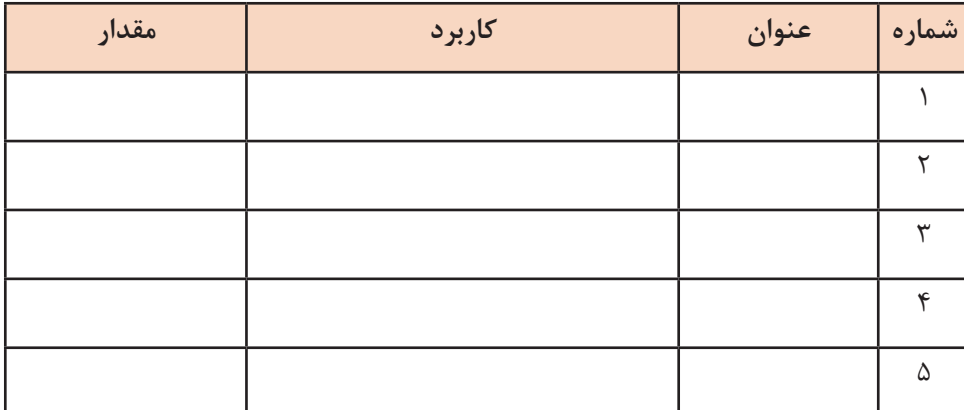

**5 یک آدرس IP برای سرویسگیرنده خاص رزرو کنید.**

**6 بقیه سرویسگیرندهها را برای دریافت آدرس** 

وارد تنظیمات سرویس گیرندههای دیگر شده، در قسمت تنظیمات IP گزینه DHCP را انتخاب کنید

**IP خودکار تنظیم کنید.**

(شکل ٣٠).

در نرمافزار شبیهساز شبکه به منظور رزرو یک آدرسIP برای یکی از سرویسگیرندهها کافیست که تنظیم IP را برای آن سرویسگیرنده بهصورت دستی انجام دهیم، در این صورت سرور آن آدرسIP را برای سرویسگیرنده در نظر گرفته، به سرویسگیرندۀ دیگری اختصاص نمیدهد. آدرس 192.168.1.11 را برای 0PC تنظیم کنید.

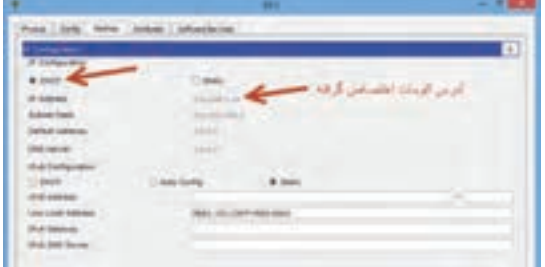

**شکل30ـ تنظیم آدرس IP سرویسگیرندهها در حالت خودکار**

**7 درستی ارتباط سیستمها را با دستور ping بررسی کنید. 8 با ارسال بسته بین دو سیستم مسیر ارسال بسته را بررسی کنید.**

**کارگاه 8 شبیهسازی سرویس Email**

آیا تا به حال فکر کردهاید چگونه یک رایانامه ارسال و یا دریافت میشود؟ در دنیای واقعی شما برای ارسال نامه نیاز به اداره پست و پستچی دارید. ابتدا نامه را مینویسید و آن را درون پاکت قرار داده، تحویل پست میدهید. مأمور پست نامه را دریافت کرده، براساس نشانی گیرنده نامه را به مقصد تحویل میدهد. در سرویس پست الکترونیک این عمل بهصورت اینترنتی بهوسیله سرویسدهنده پستالکترونیک)Server Mail )انجام میشود.

Service Mail نرمافزاری است که روی سرویسدهنده نصب و اجرا میشود و وظیفه آن مدیریت ارسال و دریافت رایانامه است. سرویسدهنده پستالکترونیک برای ارسال رایانامه از سرویسگیرنده به سرویسدهنده از پروتکل SMTP استفاده میکند، سپس بهوسیله پروتکل 3POP نرمافزار سمت سرویسگیرنده رایانامه را از سرویس دهنده بارگیری می کند.

در این کارگاه قصد داریم سرویس پست الکترونیکی را شبیهسازی کنیم و از یک سرویسگیرنده به سرویسگیرنده دیگر Email ارسال کرده، سپس در رایانه مقصد Email را دریافت و مشاهده کنیم.

#### **تجهیزات مورد نیاز:**

- سه عدد ایستگاه کاری
	- یک عدد سرور
	- یک عدد سوییچ
		- کابل استریت
- **1 یک پرونده جدید با نام Email ایجاد کنید.**

**2 ابزارهای مورد نیاز سناریو را به محیط کار اضافه کنید )شکل31(.** 

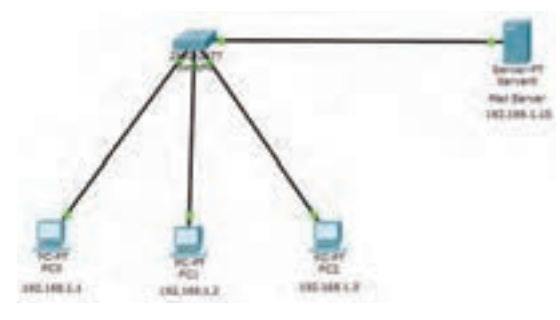

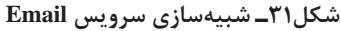

**3 تجهیزات را با کابل استریت به سوییچ متصل کنید. 4 تنظیمات سیستمها را انجام دهید.** آدرسIP سرور را 192.168.1.10 و Mask Subnet آن را 255.255.255.0 قرار دهید. سرویس DHCP را روی سرور فعال کنید و برای رایانهها از آدرس خودکار بهوسیله DHCP استفاده کنید. **5 تنظیمات Server Mail را انجام دهید.**

ابتدا روی سرور کلیک کرده، در پنجره تنظیمات در برگه Services گزینه Email را انتخاب کنید. در قسمت Email پروتکلهای 3POP و SMTP را در حالت ON قرار دهید و در قسمت Name Domain نام دامنه سرویس پست الکترونیکی را وارد کنید )در این مثال com.Class). سپس نام کاربری و گذرواژه کاربران را در

**نام دامین اضافه کردن کاربر حذف کاربر تغییر کدواژه کدواژه نام کاربر** قسمت Setup User وارد کنید. با زدن دکمه ضافه کردن *آ*<br>حذف کاربر<br>نغییر کدواژه

**شکل32ـ تنظیمات سرویس Email**

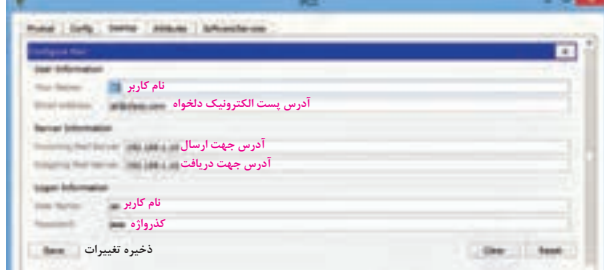

**شکل33ـ تنظیمات Email روی رایانهها**

**دهید.** روی رایانهها کلیک کرده، در پنجره تنظیمات در برگه Desktop گزینه Email را انتخاب کنید و در بخش Mail Configure تنظیمات پست الکترونیک را وارد کنید (شکل ۳۳)

کاربر اضافه شده، نام او در فهرست نمایش داده میشود. برای حذف کاربر یا تغییر گذرواژه کاربر، پس از انتخاب نام کاربر در فهرست از دکمۀ برای حذف و از دکمه Password Change برای تغییر گذرواژه استفاده کنید )شکل 32(. **6 تنظیمات Email را روی رایانهها انجام** 

### **7 یک نامه الکترونیکی ارسال کنید.**

روی رایانهای که از طریق آن میخواهید نامه ارسال کنید، کلیک کرده، در پنجره تنظیمات برگه Desktop گزینه Email را انتخاب کنید تا MailBrowser باز شود. روی دکمه Compose

کلیک کنید و سپس نشانی گیرنده، موضوع نامه و متن نامه را نوشته، دکمه ارسال را کلیک کنید)شکل34(.

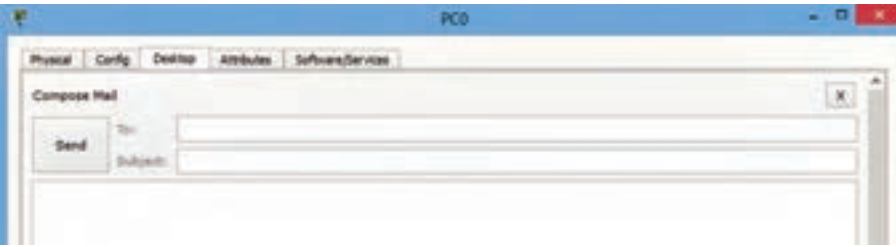

**شکل34ـ ارسال نامه**

**شکل36ـ شبیهسازی سرویس DNS وFTP**

**8 نامه الکترونیکی را دریافت کنید.**

برای خواندن نامه روی رایانهای کلیک کنید که نشانی گیرنده نامه را روی آن تنظیم کردهاید، در پنجره تنظیمات، برگه Desktop گزینه Email را انتخاب کنید. روی دکمه Receive کلیک کنید تا فهرست نامههای دریافتی نمایش داده شود. با کلیک روی هر نامه میتوانید متن آن را مشاهده کنید (شکل ۳۵).

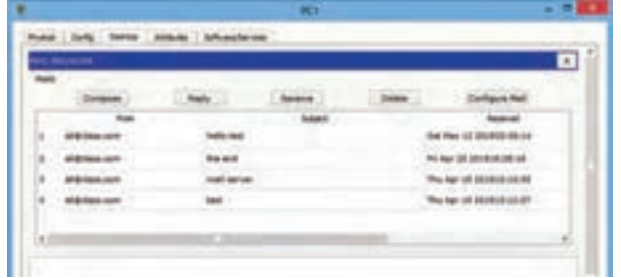

**شکل35ـ فهرست نامههای دریافتی**

**9 یکی از نامههای دریافت شده را حذف کنید.**

 **کارگاه 9 شبیهسازی سرویسFTP**

در این کارگاه قصد داریم سرویس FTP را شبیهسازی کرده، از طریق یک رایانه روی سرور پروندهای را بارگذاری کنیم. سپس از طریق یک رایانه دیگر همان پرونده را از سرور روی رایانه خود بارگیری کنیم. **تجهیزات مورد نیاز:**

142,146,128

192, 198, 1.2

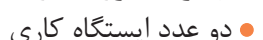

- دو عدد سرور
- یک عدد سوییچ
	- کابل استریت
- **1 یک پرونده جدید با نام FTP ایجاد کنید.**
- **2 ابزارهای مورد نیاز سناریو را به محیط کار اضافه کنید )شکل36(.** 
	- **3 تجهیزات را با کابل استریت به سوییچ متصل کنید.**
		- **4 تنظیمات سرورها را انجام دهید.**

در این سناریو از یک سرویسدهنده FTP و یک سرویسدهنده DNS استفاده شده است. ابتدا وارد تنظیمات آدرس IP سرویسدهندهها شده، تنظیمات را براساس جدول زیر وارد کنید.

| <b>Server</b> | <b>IP</b>     | <b>Subnet Mask</b> | <b>DNS Server</b> |
|---------------|---------------|--------------------|-------------------|
| <b>DNS</b>    | 192.168.1.1   | 255.255.255.0      | 192 168 1 1       |
| <b>FTP</b>    | 192.168.1.100 | 255.255.255.0      | 192.168.1.1       |

\$1,548,5,500

192,148,1.1

روی سرویسدهنده FTP در برگه Services سرویس FTP را انتخاب کنید و تنظیمات نام کاربری، گذرواژه و مجوزهای دسترسی کاربر را وارد کنید)شکل37(.

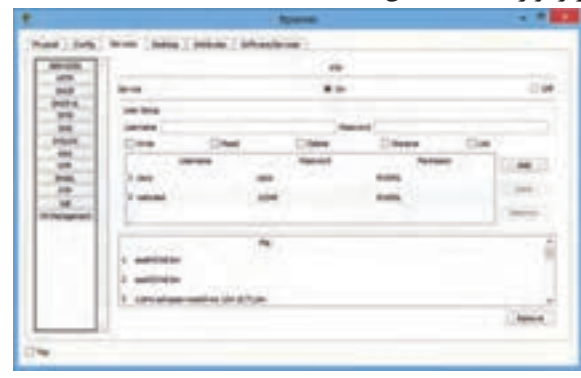

**شکل37ـ تعیین کاربران و سطح دسترسی آنها**

**5 آدرس IP سرویسگیرندهها را تنظیم کنید.**

در این سناریو از دو سرویسگیرنده یکی برای بارگذاری)Upload )و دیگری برای بارگیری )Download) پرونده استفاده شده است. تنظیمات آدرس IP را برای آنها مطابق جدول زیر انجام دهید:

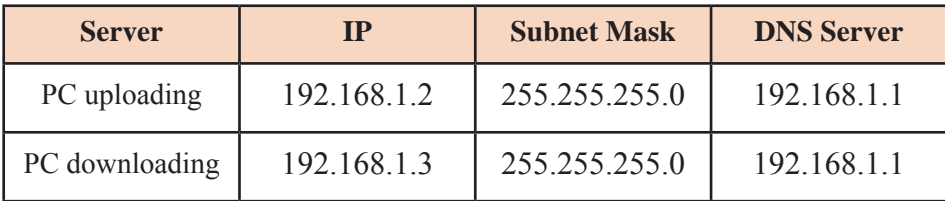

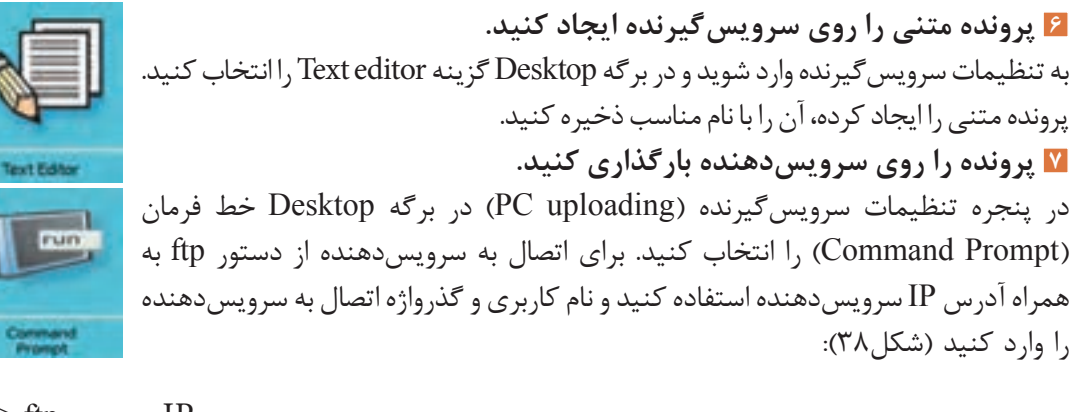

 $C$ اسرور IP سرور  $IP$ نام کاربری: Username گذرواژه کاربر: Password

با دستور put پرونده را بارگذاری کنید.

نام پرونده متنی برای بارگذاری put> ftp پس از بارگذاری موفق برای خروج از سرویسدهنده از دستور quit استفاده کنید. quit > ftp

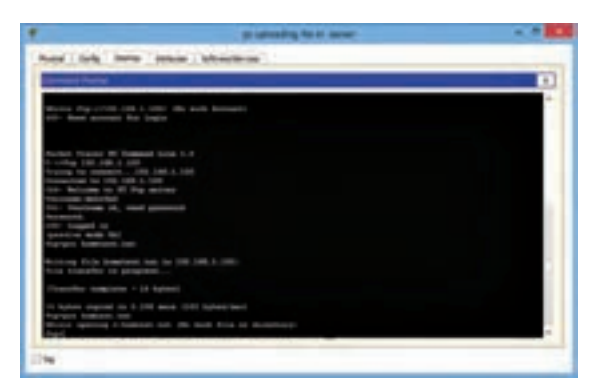

 **شکل38ـ دستورات خط فرمان برای بارگذاری پرونده**

**8 نام پرونده بارگذاری شده را روی سرویسدهنده مشاهده کنید.** در هر مرحله از کار برای مشاهده و دیدن فهرست پروندههای موجود در سرویسگیرنده یا سرویسدهنده می توان از دستور DIR استفاده کرد. در سرویس دهنده (FTP Server) در خط فرمان دستور زیر را اجرا کنید.  $C$ : $>$  DIR

**9 در سرویسگیرنده دیگری پرونده را از سرویسدهنده بارگیری کنید.** برای بارگیری پروندهای که بهوسیله سرویسگیرندههای دیگر بارگذاری شده، مشابه بارگذاری پرونده به سرویسدهنده متصل میشویم و با دستور get پرونده را بارگیری میکنیم. در پنجره تنظیمات سرویسگیرنده )PCdownloading )در برگه Desktop خط فرمان )CommandPrompt ) را انتخاب کنید و دستورات زیر را اجرا کنید :

 $C$ :  $\triangleright$  ftp  $IP$  سرور  $IP$ نام کاربری: Username گذر واژه Password نام پرونده متنی بارگذاری شده get> ftp  $ftp > quit$ 

با دستور DIR پرونده بارگیری شده روی سرویسگیرنده را مشاهده کنید.

 **کارگاه 10 شبیهسازی سرویسHTTP**

هدف از این کارگاه شبیهسازی سرویس HTTP به منظور مشاهده صفحات وب در سرویسگیرنده است.

**تجهیزات مورد نیاز:** سه عدد ایستگاه کاری چهار عدد سرور یک عدد سوییچ کابل استریت **1 یک پرونده جدید با نام HTTP ایجاد کنید. 2 ابزارهای مورد نیاز سناریو را بهمحیط کار اضافه کنید )شکل39(.** 

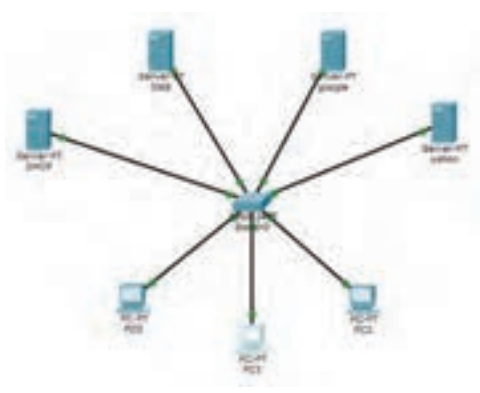

**شکل39ـ شبیهسازی سرویس HTTP**

**3 تجهیزات را با کابل استریت به سوییچ متصل کنید.**

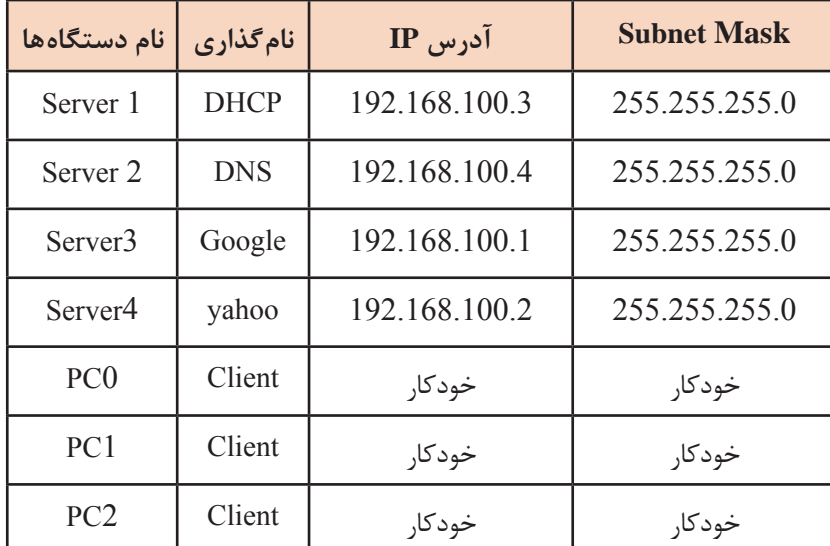

**4 تنظیمات نام و آدرس IP سیستمها را مطابق جدول زیر انجام دهید.**

**5 تنظیمات سرویسدهندهها را انجام دهید. ـ سرویسدهنـده DHCP:** بـه بـرگه Services در پنجره تنظیمات بروید و تمام سرویسها به جز DHCP را در حالت Off قرار دهید و سرویس DHCP را برای اختصاص IP به سرویسگیرندهها تنظیم کنید.

**ـ سرویسدهنده DNS:** در برگه Services پنجره تنظیمات تمام سرویسها به جز سرویس DNS را در حالت Off قرار دهید، سپس وارد تنظیمات سرویس DNS شوید و آن را در حالت On قرار دهید و آدرس تارنماهای مورد نظر به همراه آدرسIP آنها را وارد کنید و دکمه Save را کلیک کنید (شکل ۴۰). **ـ سرویسدهنـده Google:** در بـرگـه Services پنجره تنظیمات همه سرویسها به جز سرویس HTTP را در حالت Off قرار دهید. سپس وارد تنظیمات سرویس HTTP شوید و آن را در حالت File Manager قرار دهید، آنگاه در قسمت

میتوانید با انتخاب گزینه Edit صفحه وب پیشفرض

را ویرایش کنید )شکل41(.

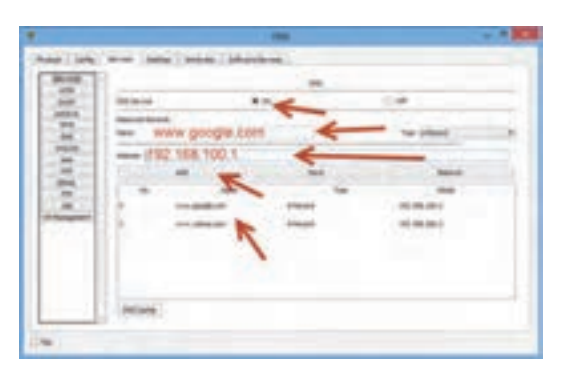

**شکل40ـ تنظیمات Server DNS**

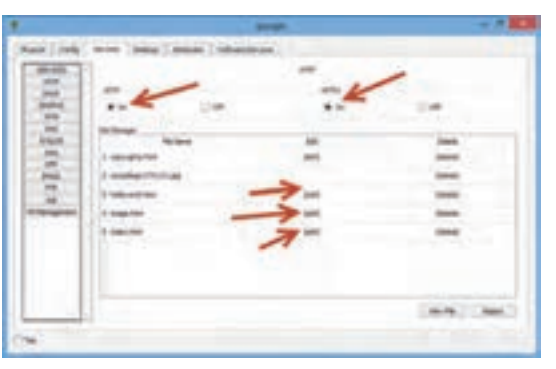

**شکل 41ـ تنظیمات Server HTTP**

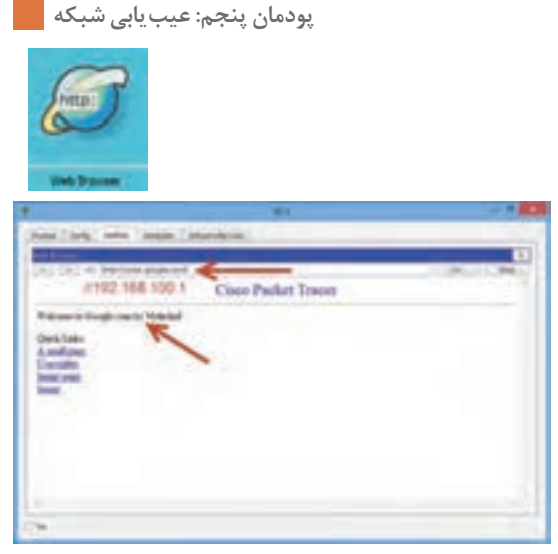

**شکل42ـ مشاهده تارنما در مرورگر سرویسگیرنده**

**ـ سرویسدهنده Yahoo:** تنظیمات این سرویسدهنده را نیز همانند سرویس دهنده Google انجام دهید.

**6 تارنما را در سرویسگیرنده مشاهده کنید.** با انجام مراحل قبل هر سرویسگیرنده باید از طریق مرورگر به تارنماهای مورد نظر دسترسی داشته باشد. برای این منظور وارد تنظیمات سرویسگیرندهها شوید و در برگه Desktop گزینه Browser Web را انتخاب کنید تا مرورگر باز شود. آنگاه آدرس URL یا IP تارنمایی را بنویسید که در سرویسدهنده DNS وارد کردید )شکل42(.

 **کارگاه 11 شبیهسازی اینترنت اشیاء )IoT)**

یک روز گرم تابستان را در نظر بگیرید که در راه رسیدن به منزل باخود فکر میکردید کاش االن کولر خانه روشن میشد و تا رسیدن من خانه سرد و خنک میشد. آیا این امر امکانپذیر است؟ بلی، امروزه با مفهوم اینترنت اشیا همه این آرزوها محقق گشته و با این تکنولوژی رو به رشد میتوان اشیا یا وسایل را در بستر شبکه و اینترنت بههم متصل کرد و آنها را از راه دور بهوسیله انواع دستگاهها از قبیل گوشیهای هوشمند یا رایانه شخصی کنترل کرد.

در این کارگاه قصد داریم یک خانه هوشمند را شبیهسازی کنیم. هدف از اجرای این سناریو اتصال برخی از دستگاههای منزل به شبکه و کنترل آنها از طریق یک رایانه یا گوشی هوشمند متصل به شبکه است.

**تجهیزات مورد نیاز** یک عدد ایستگاه کاری یک عدد سرور یک عدد سوییچ کابل استریت **شکل43ـ اینترنت اشیا** تعدادی اشیای منزل برای اتصال به شبکه مانند چایساز، پنکه، در پارکینگ، چراغ خواب و.... **1 یک پرونده جدید با نام IoT ایجاد کنید. 2 ابزارهای مورد نیاز سناریو را به محیط کار اضافه کنید.**  پس از اضافه کردن هر یک از دستگاههای موجود در دسته Home با نگهداشتن کلید Alt وکلیک روی آن میتوان عملکرد آن دستگاه را مشاهده کرد. **3 تجهیزات را با کابل استریت بهسوییچ متصل کنید. 4 تنظیمات IP سرویسدهنده را انجام دهید.**

آدرس IP سرویسدهنده را 192.168.1.1 و Mask Subnet را 255.255.255.0 قرار دهید و آدرس Gateway را آدرسخود سرویسدهنده قرار دهید. **5 تنظیمات DHCP را روی سرویسدهنده انجام دهید.** برای اینکه تمام دستگاهها آدرس IP را به صورت خودکار دریافت کنند، سرویس DHCP را روی سرویسدهنده پیکربندی کنید. **6 تنظیمات سرویس IoT را روی سرویسدهنده انجام دهید.** برای کنترل دستگاهها از راه دور باید سرویس IoT را روی سرویسدهنده فعال کرد. **7 برای مدیریت از راه دور حساب کاربری ایجاد کنید.** روی سرور کلیک کرده، در پنجره تنظیمات در برگه Desktop گزینه Monitor IoT را انتخاب کنید و با کلیک now up Sign حساب کاربری جدید با نام کاربری و گذرواژه admin ایجاد کنید و با آن حساب کاربری به بخش کنترل دستگاهها وارد شوید )شکل ٤٤(. هنوز هیچ دستگاهی برای کنترل وجود ندارد )شکل45(.

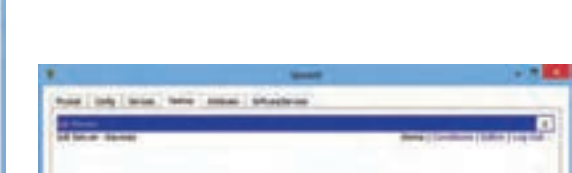

**شکل45ـ بخش کنترل دستگاهها شکل44ـ ایجاد حساب کاربری و ورود به بخش کنترل**

Nes add some face of

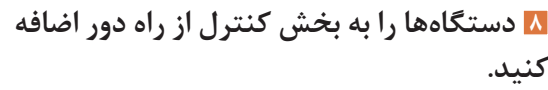

روی هر دستگاه کلیک کرده، وارد برگه Config شوید. ابتدا از گزینههای سمت چپ 0FastEthernet را انتخاب کنید و در قسمت تنظیمات آدرس IP، گزینه DHCP را انتخاب کنید تا دستگاه بهطور خودکار IP دریافت کند. سپس برای اتصال به سرویسدهنده IoT گزینه Setting را انتخاب کنید و با انتخاب گزینه Server Remote آدرس سرویسدهنده و مشخصات حساب کاربری را وارد کرده، دکمه Connect را کلیک کنید (شکل۴۶). فهرست دستگاههای اضافه شده را در سرویس دهنده مشاهده کنید (شکل ۴۷). **9 به وسیلۀ سرویسگیرنده دستگاهها را کنترل کنید.**

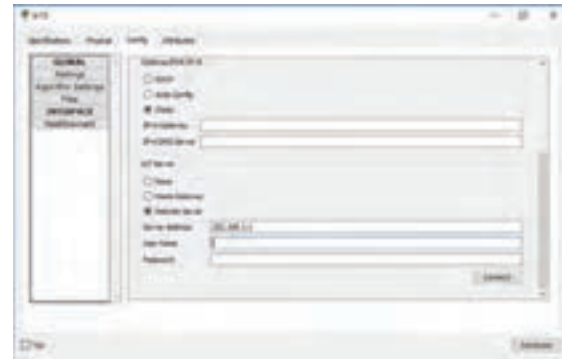

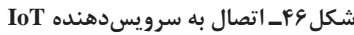

| <b>ON NOR NOW MEAN Members</b> |  |
|--------------------------------|--|
|                                |  |
|                                |  |
|                                |  |
|                                |  |
|                                |  |
|                                |  |
|                                |  |

**شکل 47ـ فهرست دستگاهها برای کنترل از راهدور** 

میتوان عالوه بر سرویسدهنده از طریق یک سرویسگیرنده هم تمام دستگاهها را از راه دور مدیریت و کنترل کرد. برای این منظور روی سرویسدهنده یا سرویسگیرنده کلیک کرده، در برگه Desktop گزینه Monitor IoT را انتخاب کنید. آدرس سرویسدهنده و نام کاربری و گذرواژه را وارد کرده، Login کنید )شکل48( تا وارد پنجره کنترل دستگاهها شوید. با کلیک روی هر دستگاه گزینههای کنترل آن نمایش داده میشود )شکل49(.

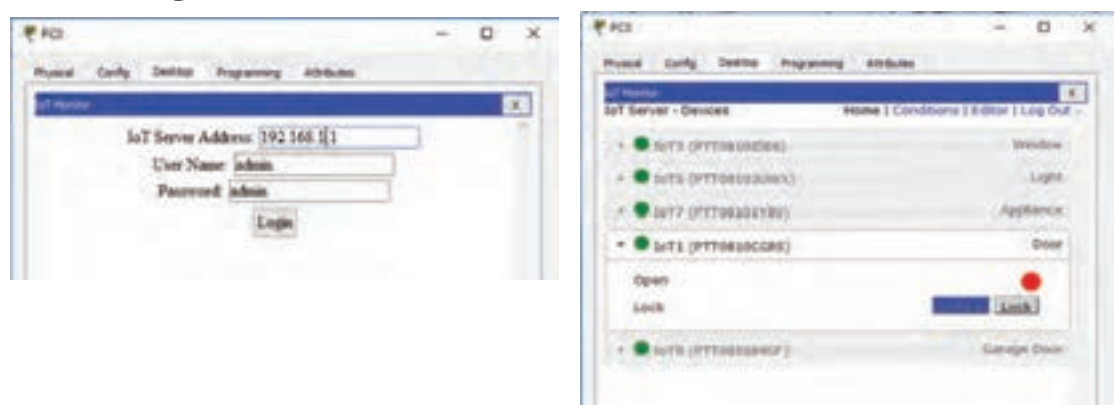

**شکل49ـ پنجره کنترل دستگاهها ازراه دور شکل48ـ ورود به بخش کنترل از راه دور**

در انتها پس از مدیریت دستگاه مورد نظر و کنترل آن با کلیک گزینه out Log از حساب کاربری خارج شوید.

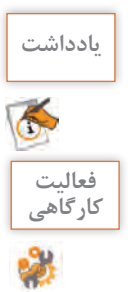

برای سناریوهای IoT میتوان با زبانهای برنامهنویسی محبوبی مثل پایتون و جاوااسکریپت در محیط **یادداشت** نرمافزار Tracer Packet برنامهنویسی کرد و اشیا را بهصورت دلخواه کنترل کرد.

به سناریو باال یک گوشی هوشمند اضافه کنید بهطوری که بتوان همه دستگاهها را از طریق آن کنترل کرد. **کارگاهی**

## **ارزشیابی مرحله 3**

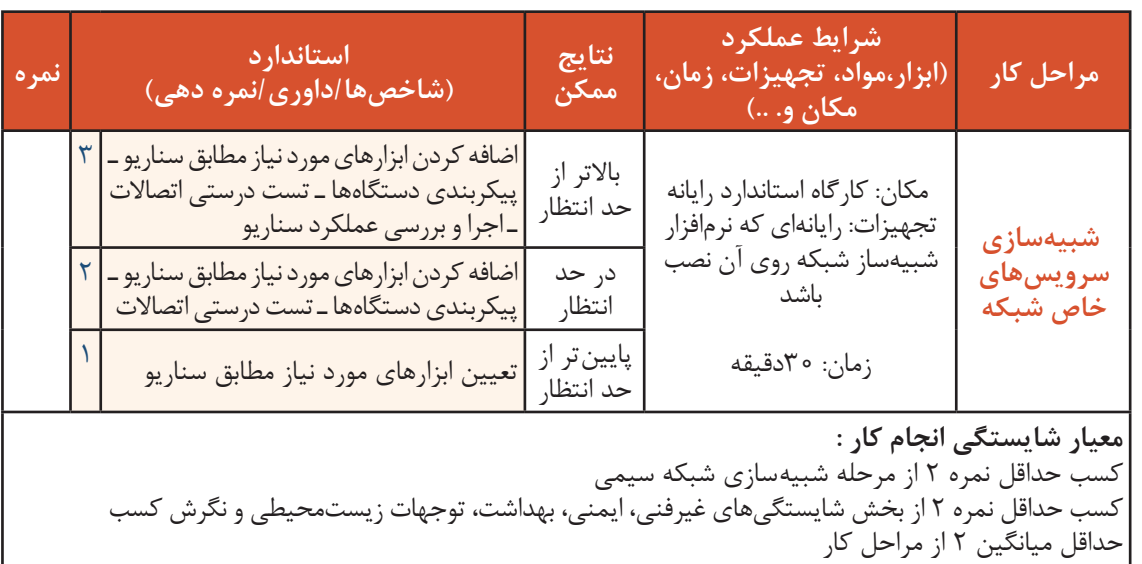

## **جدول ارزشیابی پایانی**

### **شرح کار:**

1ـ شبیهسازی شبکه سیمی

2ـ شبیهسازی شبکه بیسیم

3ـ شبیهسازی سرویسهای خاص شبکه

### **استاندارد عملکرد:**

بررسی عملکرد شبکه با پیادهسازی سناریو به وسیله نرمافزار شبیهساز

**شاخصها:**

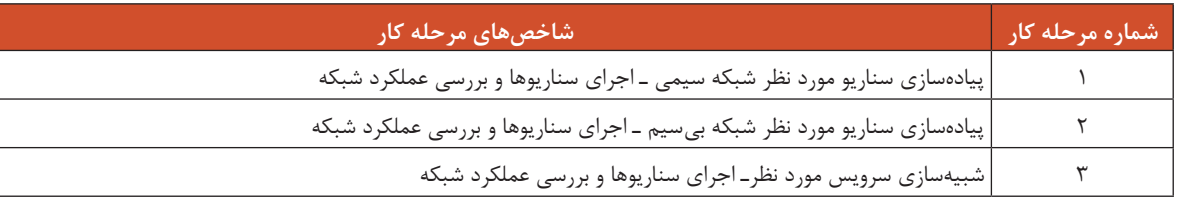

### **شرایط انجام کار و ابزار و تجهیزات:**

**مکان:** کارگاه رایانه مطابق استاندارد تجهیزات هنرستانها

**تجهیزات:** رایانهای که نرمافزار شبیهساز شبکه روی آن نصب باشد.

**زمان**: ۸۰ دقیقه (شبیهسازی شبکه سیمی ۲۵ دقیقه ـ شبیهسازی شبکه بیسیم ۲۵ دقیقه ـ شبیهسازی سرویسهای خاص شبکه ۳۰ دقیقه)

**معیار شایستگی:** 

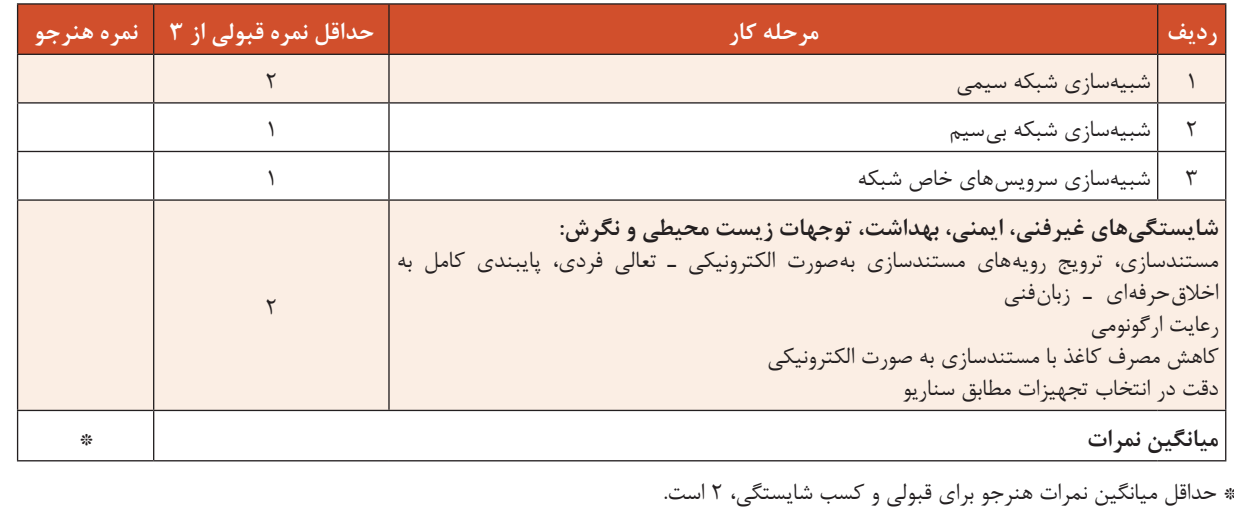

## **واحد یادگیری 7**

## **شایستگی عیبیابی شبکه**

**آیا تا به حال پی بردهاید** چگونه مشکل عدم اتصال به شبکه کارگاه هنرستان را برطرف میکنید؟ چگونه میتوان تشخیص داد که مشکل عدم اتصال به اینترنت از طرف شرکت ارائه دهنده اینترنت است؟ در عدم اتصال به شبکه، چگونه میتوان تشخیص داد که اشکال سختافزاری است یا نرمافزاری؟ شرکتهای خدماتی چگونه اشکال رایانه شما را از راه دور برطرف میکنند؟

هدف از این واحد شایستگی، عیبیابی و رفع عیوب شبکه است.

**استاندارد عملکرد**

عیبیابی شبکه و مدیریت از راه دور یک سیستم از طریق شبکه

آیا تاکنون والدین یا اقوام از شما برای برقراری اتصال به اینترنت درخواست کمک کردهاند؟ اولین و سریعترین تصمیمی که برای رفع مشکل اتصال به اینترنت یا شبکه میگیرید، چیست؟ با قطع شدن طوالنی مدت اتصال شبکه، چه مشکالتی برای کاربران بهوجود خواهد آمد؟

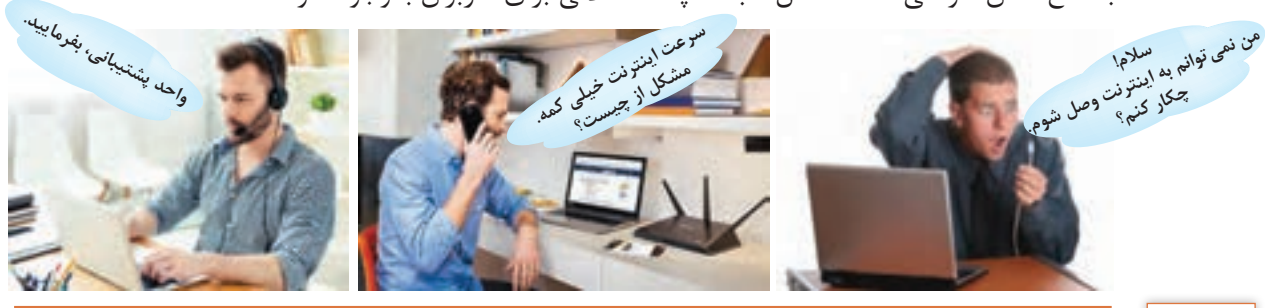

در مورد سؤاالت باال با همکالسیهای خود گفتوگو کنید و پاسخهای خود را با دیگران به اشتراک بگذارید.

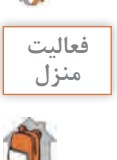

**فعالیت گروهی**

شما یا نزدیکانتان تاکنون برای رفع عیب لوازم منزل یا کارگاه شبکه از چه روشها و ابزارهایی استفاده **منزل** کردهاید. موارد را در یک دفترچه یادداشت کنید.

پس از پیادهسازی شبکه، پشتیبانیهای رایانهای، مدیریت و نگهداری آن دارای اهمیت بسیار زیادی است. مدیران سازمانها باید برای عیبیابی، پشتیبانی و نگهداری شبکههای رایانهای بودجهای را درنظر بگیرند تا بتوانند بدون دغدغه از قطعی شبکه و توقف کارهای روزمره سازمان، از امکانات شبکه به درستی استفاده کنند. فرایند عیبیابی شبکه یکی از دشوارترین کارها است، زیرا امکان بروز اشکال در گستره وسیعی از فرایندها و تجهیزات وجود دارد.

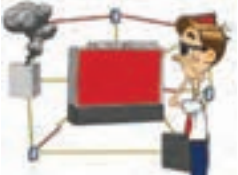

فرایند عیبیابی شبکه یک رویکرد منظم برای حل مشکل است که برای یافتن اشکاالت نرمافزاری یا سختافزاری شبکه و رفع ایراد و اصالح آنها صورت میگیرد.

متخصص عیبیابی سعی در تشخیص محدوده و نوع مشکل دارد و با داشتن دانش و تجربه کافی در مورد انواع اشکاالت فرایند عیبیابی را آغاز کرده، در نهایت اقدام به برطرف کردن مشکل میکند. در فرایند عیبیابی بهتر است یک روال منظم طی شود و اقدامات الزم نیز در یک فهرست وارسی یادداشت شوند. داشتن لوازم و ابزار عیبیابی نیز بسیار مهم است.

اشکالات شبکه از نظر نوع به دو دسته تقسیم می شوند: **سختافزاری:** برخی اشکاالت نظیرخرابی دستگاههای شبکه و قطعی اتصاالت، سختافزاری هستند. **نرمافزاری:** برخی اشکاالت که به دلیل پیکربندی اشتباه، ویروسهای رایانهای و محدودیت فایروال و ضدویروس بهوجود آمده، نرمافزاری هستند.

اینکه نوع اشکال شبکه چیست و چگونه میتوان آن را عیبیابی کرد، بستگی به استفاده از تجهیزات مناسب، تمرین و کسب مهارت عیبیابی دارد. محدوده وسعت بروز عیب در شبکه متغیر است و در دو محدوده زیر رخ میدهد: **بروز اشکال در قسمتی از شبکه:** وقتی قسمتی از شبکه مشکل دارد، یعنی یک بخش از شبکه قطع شده است و اشکال از یک یا چند دستگاه و یا اتصاالت آنها است ولی سایر قسمتهای شبکه قابل دسترسی هستند. **بروز اشکال در کل شبکه:** زمانی که کل شبکه از کار بیفتد و به هیچ قسمتی از شبکه نتوان دسترسی داشت و یا برای تمام رایانهها و گرههای شبکه مشکل یکسانی مانند عدم دسترسی به اینترنت پیش آمده باشد.

**الگوریتم عیبیابی**  روند عیبیابی شبکه به اندازه سازمان و نوع اشکال بهوجود آمده بستگی دارد. در برخی موارد شناسایی علت مشکل ساده است مانند خطای کاربر در وارد کردن گذرواژه که با پرسیدن اولین سؤال از وی علت مشکل بالفاصله مشخص میشود؛ اما در برخی موارد مشکل جدی است و بر کل شبکه تأثیر میگذارد. در هر حالتی برای شروع فرایند عیبیابی بهتر است، مراحل الگوریتم عیبیابی را بهصورت زیر انجام دهید: **<sup>1</sup>** تشخیص دقیق مسئله **<sup>2</sup>** ارزیابی و آزمایش **<sup>3</sup>** تعیین مشکل شبکه و رفع آن **<sup>4</sup>** گزارش عملکرد

### **تشخیص دقیق مسئله**

در ابتدا باید مشکالت شبکه بهصورت شفاف مطرح شود. برای این کار انجام مراحل زیر پیشنهاد میشود: **پرسش از کاربران:** هنگامی که برای پرسیدن مشکل، به سراغ کاربران و یا مدیر شبکه میروید، سعی کنید سؤاالت خود را بهگونهای بپرسید که آنها اطمینان پیدا کنند حضور شما در آنجا فقط برای رفع اشکال است و از پرسشی که آنها را در بهوجود آمدن مشکالت مقصر بداند، بپرهیزید. زیرا دریافت اطالعات صحیح از کاربران کمک بسزایی در رفع مشکلات می کند.

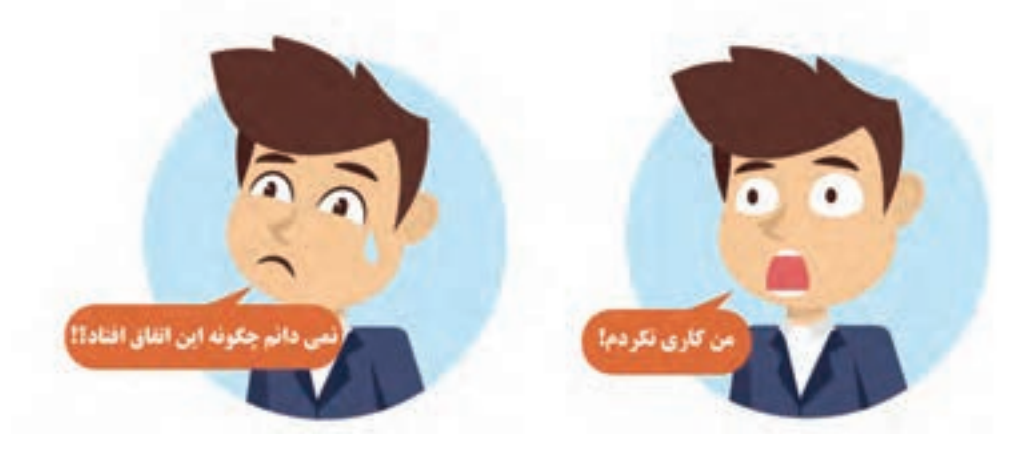

**فعالیت گروهی**

با گوش کردن به پرونده صوتی ،12101 به مشکالتی که کاربران در تماس با بخش پشتیبانی شبکه مطرح کردهاند توجه کنید چرا تکنسین ISP آنها را به متخصص واحد دیگری ارجاع میدهد؟ کلیه سؤاالت را در فهرست وارسی خود یادداشت کنید. این سؤاالت برای اطالع از محدوده عیب و نوع آن کافی است؟

**اولویتبندی مشکالت:** در صورت وجود چند اشکال در شبکه، آنها را براساس اهمیت اولویتبندی کنید. برای مثال مشکلی نظیر تایپ نادرست گذرواژه را میتوان بهصورت تلفنی و یا با اتصال از راهدور به رایانه کاربر حل کرد. اما اگر اشکال قطعی درکل شبکه است، خود را سریعتر به محل مورد نظر برسانید. البته اگر مشکل مربوط به رئیس سازمان و یا سرویسدهنده مهمی باشد، اولویت بسیاری پیدا میکند! **جمعآوری اطالعات و بررسی محیط برای یافتن محدوده اشکال:** برای تعیین محدوده اشکال باید به سرعت بررسی کرد که چه تعداد کاربر یا مشتری با مشکل مواجه شدهاند. متداولترین اشکالها در شبکه، مشکالت سهوی کاربران است و گاهی تعیین دقیق ماهیت مشکل با استفاده از توضیح کاربران ممکن نیست. بهتر است روند پرسش را خودتان هدایت کنید.

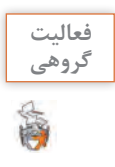

با گوش کردن به پرونده صوتی 12102در لوح نوری همراه کتاب، به مشکالتی که کاربر در تماس با بخش پشتیبانی شبکه عنوان کرده، توجه کنید. متخصص عیبیابی میتواند با پرسیدن سؤاالت درست و هدایت کاربر به سمت پاسخ مناسب، محدوده اشکال را پیدا کند. چه سؤاالت دیگری میتواند به عیبیاب کمک کند؟

**بررسی پالن شبکه و درصورت لزوم ترسیم آن:** با بررسی پالن شبکه و پرسشهایی در رابطه با تغییرات پس از اجرای شبکه، میتوانید تا حدودی از اتفاقاتی که بعد از پیادهسازی شبکه رخ داده است، آگاه شوید. بررسی پالن برای آگاهی از کابلکشی و اتصاالت یک شبکه بزرگ یا ناآشنا کمک زیادی به عیبیاب، خواهد کرد.

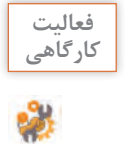

فرض کنید که در کارگاه شما اشکالی روی یکی از سیستمهای کارگاه و اتصال مودم بهوجود آمدهاست. **کارگاهی** پالن شبکه کارگاه خود را بررسی کنید. آیا داشتن پالن میتواند به تنهایی پاسخگوی مشکالت شبکه باشد؟ اگر شبکه دارای پالن نیست، آن را بهصورت دستی ترسیم کنید سپس به عیبیابی بپردازید.

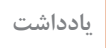

بهتر است عیبیاب در تمام مراحل عیبیابی با دقت زیاد مراحل الگوریتم را انجام داده، در فهرست وارسی **یادداشت** بنویسد تا درصورت نیاز، بازگرداندن تنظيمات اوليه امکانپذیر باشد.

**ارزیابی و آزمایش** در این گام با توجه به دادههای مرحله قبل و با استفاده از ابزارهای تست و پایش شبکه، باید هم **پس از پیادهسازی** شبکه و هم **در زمان وقوع مشکل،** آزمایش صحت عملکرد شبکه بهصورت نرمافزاری و سختافزاری انجام شود.

**ابزار تست شبکه** ابزارهای تست شبکه به دو صورت سختافزاری و نرمافزاری است. گاهی الزم است از هر دو ابزار برای تست صحت عملکرد شبکه استفاده کرد. **تستر سختافزاری:** به کمک برخی ابزارهای سختافزاری میتوان صحت عملکرد شبکه و برخی پارامترهای شبکه را بررسی کرد. بهتر است عیبیاب برای تست شبکه و بررسی عملکرد آن از یک جعبه ابزار تست شبکه استفاده کند (شکل ۵۰). برخی تسترهای حرفهای شبکه، امکان تست بیشتر مشخصات کابل شبکه نظیر متراژ و تعیین مکان قطعی و میزان ترافیک شبکه را دارند. قیمت این تسترها بسیار باال است و در آنها برای تست پچکوردهای مسی و لینکهای فیبرنوری نیز بخشهایی تعبیه شده است (شکل ۵۱).

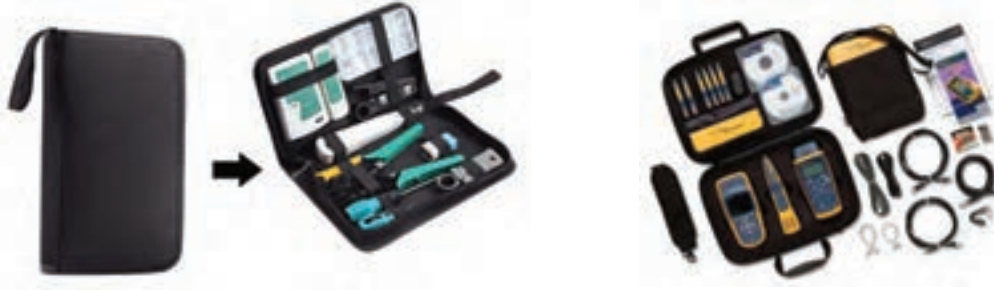

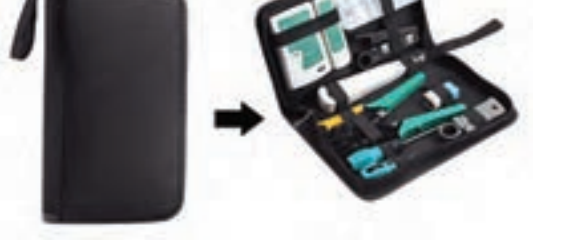

 **شکل51ـ تستر حرفهای شکل50ـ جعبه ابزار یا کیف شبکه**

**تستر نرمافزاری:** در محل بروز اشکال یا با برقراری ارتباط از راهدور میتوانید بهوسیله برخی دستورات و نرمافزارهای کاربردی کیفیت و عملکرد پارامترهایی نظیر اتصالپذیری، سرعت، ترافیک و... را در شبکه بررسی کنید.

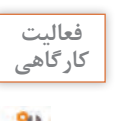

جدول1 را تکمیل کنید. **کارگاهی**

**جدول1ـ عملکرد برخی از دستورات خط فرمان**

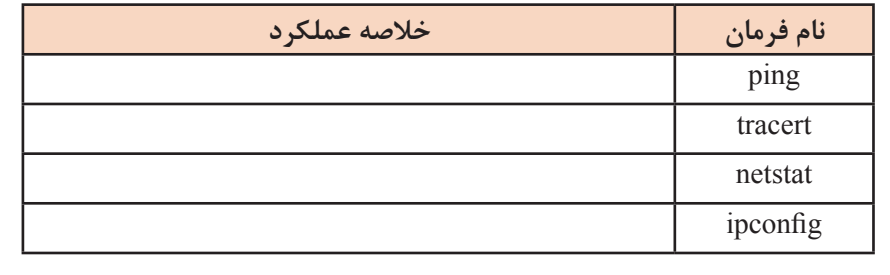

**تعیین مشکل شبکه و رفع آن** پس از تشخیص مشکل باید به دنبال راهحل و انجام اقدامات الزم بود. اگر اشکال سختافزاری باشد باید قطعه معیوب تعمیر یا تعویض شود و اگر اشکال نرمافزاری باشد، برطرف شود. سپس باید عملکرد صحیح سیستم بررسی شود.

**گزارش عملکرد** بهتر است در آخرین مرحله کار اطالعات مهم شامل تغییرات شبکه، مشکالت حل شده و نکات الزم به کارفرما ارائه شود تا هم کارفرما علت بروز مشکل را بداند و هم بتواند در آینده از بروز مشکالت مشابه جلوگیری کند. فرایند پرداخت دستمزد و موارد مطرح شده در قرارداد کاری با ارائه این گزارش سادهتر و دقیقتر صورت میگیرد. در این مستندات نوع و ماهیت اِشکال، دلیل بروز آن و همچنین روش حل آن ارائه میشود. گزارش میتواند بر حسب نوع سازمان و میزان اطالعات کارفرما و یا پشتیبانان شبکه به شکلهای مختلف و با پارامترهای خاصی تهیه شود. یک نمونه گزارش عملکرد به شکل زیر است:

عنوان گزارش: تهیهکننده گزارش شامل نام و نام خانوادگی و روشهای تماس:

تاریخ ایجاد گزارش: مدت زمان خرابی شبکه:

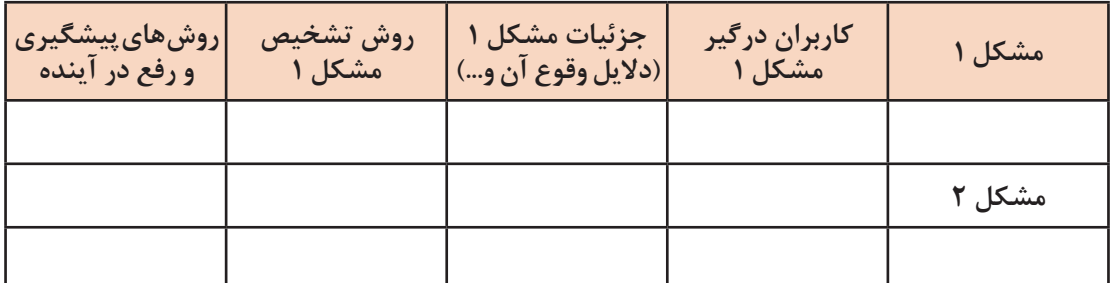

**عیبیابی شبکه سیمی**

آیا تاکنون هنگام تدریس هنرآموز در کارگاه رایانه، ارتباط رایانه شما با رایانه هنرآموز قطع شده است؟ مشکالت شبکههای سیمی چیست؟ بروز عیب در شبکه سیمی را در دو محدوده **قسمتی از شبکه** و **کل شبکه** بررسی میکنیم.

**بروز اشکال در قسمتی از شبکه** وقتی قسمتی از شبکه مشکل دارد، برای رفع مشکل ممکن است نیاز به پیکربندی مجدد سختافزارها و سیستم عامل، نصب و راهاندازی مجدد درایورها و یا تعویض قطعات معیوب داشته باشید.

 **کارگاه 1 عدم اتصال یک رایانه به شبکه محلی** 

یکی از هنرآموزان هنرستان، با تکنسین عیبیابی تماس میگیرد و ادعا دارد که رایانه او در برقراری ارتباط با شبکه کارگاه مشکل دارد. او میخواهد ادامه تدریس را بهصورت هوشمند در کالس انجام دهد و برای این کار نیاز به برقراری مجدد اتصال دارد. به نظر شما مشکل از چیست؟

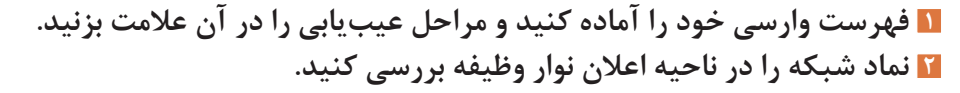

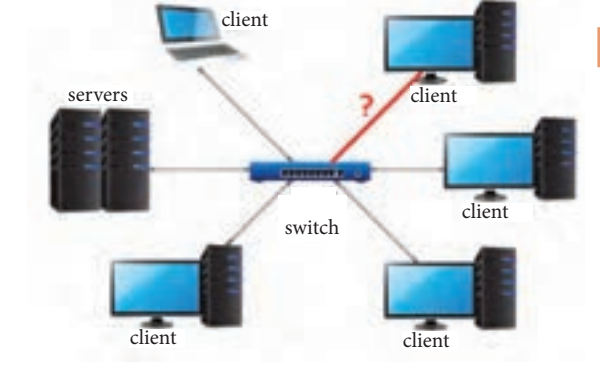

درصورتی که نماد شبکه در ناحیه اعالن نوار وظیفه نباشد، میتوانید نماد وضعیت شبکه را در connection network مشاهده کنید. ظاهر این نماد و tooltipهای آن میتواند به تشخیص مشکل کمک کند.

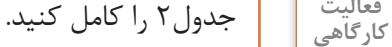

**فعالیت** 

**جدول2ـ وضعیت نماد شبکه**

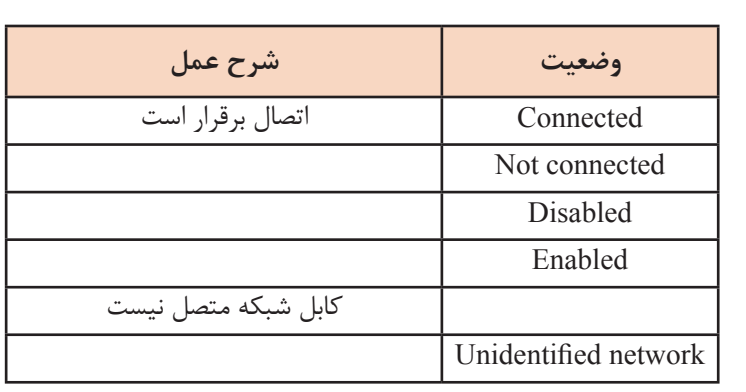

نماد عدم اتصال(علامت ضربدر قرمز)، در دو حالت نمایش داده می شود (شکل ۵۲):

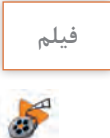

**فیلم فیلم شماره :12125 عیبیابی کارت شبکه** 

**غیرفعال بودن کارت شبکه:** برای بررسی این وضعیت در پنجره Connection Network به نماد کارت شبکه دقت کنید (شکل۵۳). وضعیت کارت شبکه چیست؟ برای رفع مشکل، روی نماد کارت شبکه راستکلیک کرده، گزینه Enable را انتخاب کنید تا کارت شبکه فعال شود.

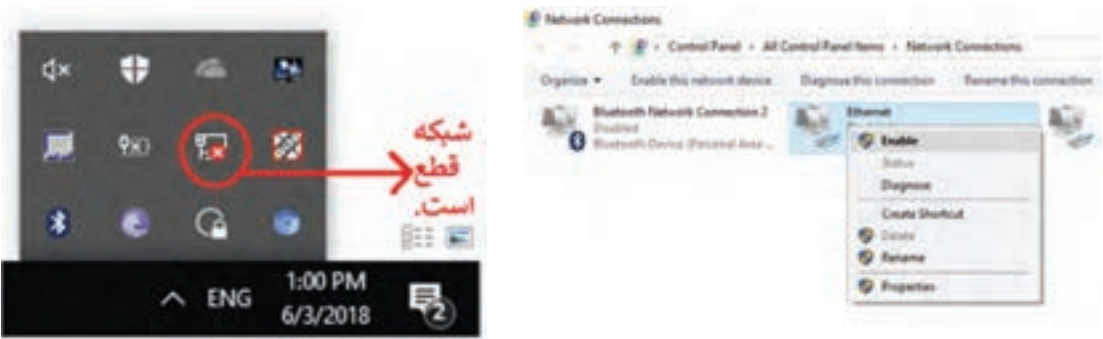

**شکل53 ـ غیرفعال بودن کارت شبکه شکل52 ـ نماد عدم اتصال به شبکه**

ـ بررسی اتصال کابل به پچ پنل و اتصال به سوییچ ـ بررسی سالم بودن پچکورد استفاده شده برای اتصال درگاه پچ پنل به درگاه سوییچ **3 صحت پیکربندی پروتکل IP/TCP را بررسی کنید.**  در خط فرمان دستور 127.0.0.1 ping را برای بررسی صحت عملکرد IP/TCP رایانه شخصی اجرا کنید. در صورتی که نتیجه اجرای این دستور موفقیتآمیز نبود، تنظیمات پروتکل IP/TCP را انجام دهید. **4 صحت پیکربندی کارت شبکه را بررسی کنید.**  آدرس IP کارت شبکه را با اجرای دستور ipconfig مشاهده کرده، سپس دستور ping را با آدرس IP کارت شبکه خود اجرا کنید. **متصل نبودن کابل شبکه:** عالمت unplugged cable نشانه قطع بودن کابل شبکه است )شکل54(. در این وضعیت به ترتیب موارد زیر را بررسی کنید. ـ بررسی اتصال پچکورد به درگاه کارت شبکه ـ بررسی اتصال پچکورد به کیستون ـ بررسی سالم بودن پچکورد با تستر ـ بررسی سالم بودن کابل از کیستون تا پچ پنل با تستر **شکل54 ـ نماد متصل نبودن کابل**

**کنجکاوی** چه روشهای دیگری برای پیدا کردن آدرس IP کارت شبکه خود میشناسید؟

**5 ارتباط رایانه را با یکی از رایانههای شبکه بررسی کنید.** دستور ping را با آدرسIP یکی از رایانههای متصل به شبکه اجرا کنید. در صورتی که نتیجه اجرای این دستور موفقیتآمیز نبود، دو حالت زیر را بررسی کنید: ـ اگر پیام destination host unreachable دریافت کنید یعنی آدرس IP برای رایانه تنظیم نشده است، مجدد آن را تنظیم کنید(شکل۵۵).

| : \Users\vestalping 192.168.1.5                                                                               |  |
|----------------------------------------------------------------------------------------------------|--|
| in 32 bytes of data:                                                                                          |  |
|                                                                                                    |  |
| Destination host unreachable.<br>  J.J. Destination host unreachable.<br>  J.J. Destination host unreachable. |  |
|                                                                                                    |  |
| Ping_statistics for 192,168 1.51<br>Packets: Sent - 4, Ampoived - 4, Lost - U (OX loss)                       |  |
| Waars wasta?                                                                                                  |  |

**شکل55 ـ پاسخ unreachable host destination با اجرای ping**

ـ اگرپیام failure general را دریافت کردید، آدرسIP رایانه در محدوده آدرس شبکه نیست که به معنی یکسان نبودنNetId است و باید آدرسIP را در محدوده شبکه تنظیم کنید )شکل56(.  $\mathbf{e}$ 

| Cinumershvestavoing 192.168.1.5                                                                                                    |
|----------------------------------------------------------------------------------------------------|
| nging 192.168 1.5 with 32 bytes of data!<br>: transmit failed. General failure.<br>i transmit falled. General fallure.<br>üs transmit falled. General fallure.<br>Gi transmit falled. General fallure. |
| Ping statistics for 192,168,1.5;<br>Packets: Sent 4, Received - 0, Lost - 4 (100) (mus)                                                                                                    |
| <b>C:Nilsens westak</b>                                                                                                    |

**شکل56 ـ پاسخ failure general با اجرای ping**

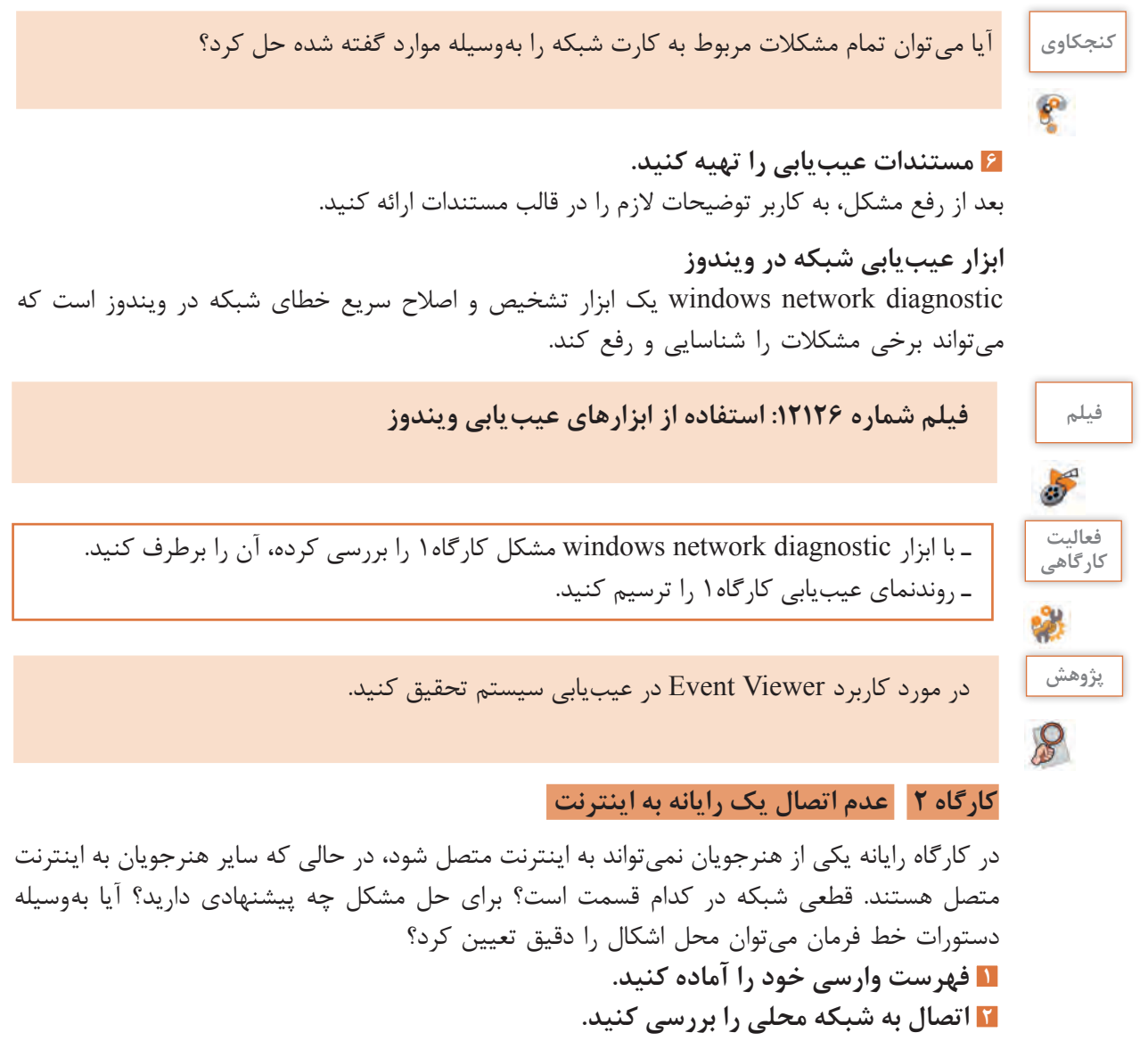

**3 تنظیمات Gateway Default را بررسی کنید.**

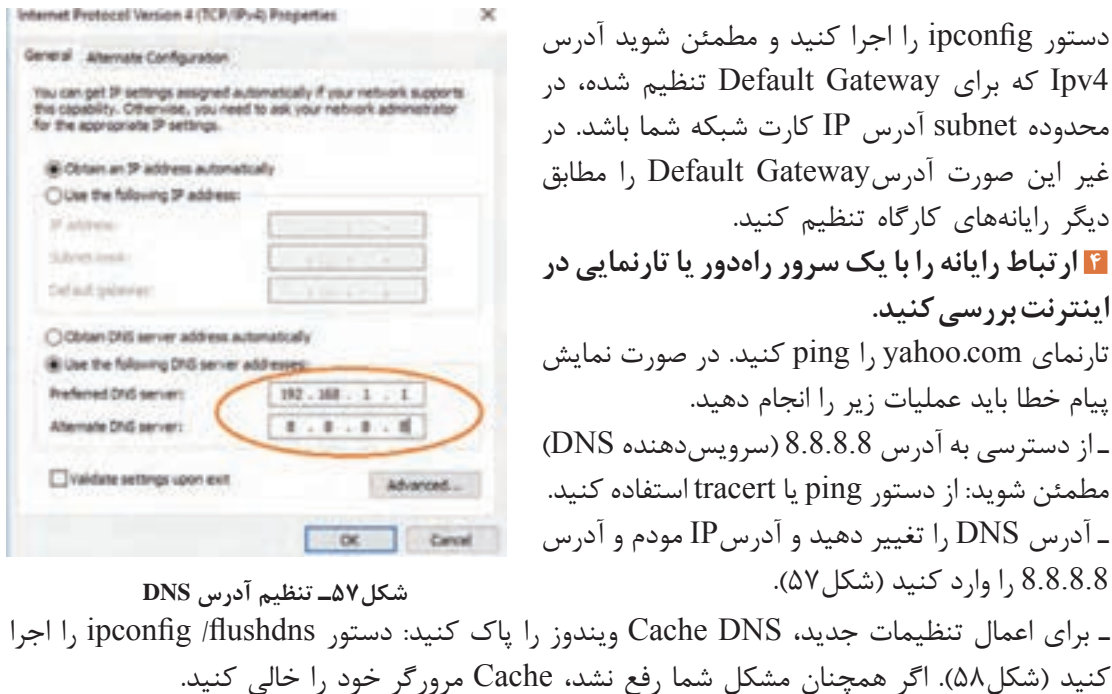

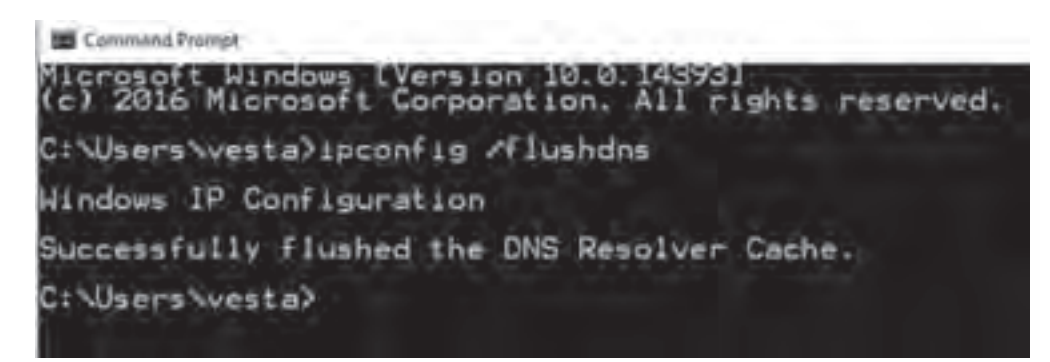

**شکل58ـ خالیکردن DNS Cache**

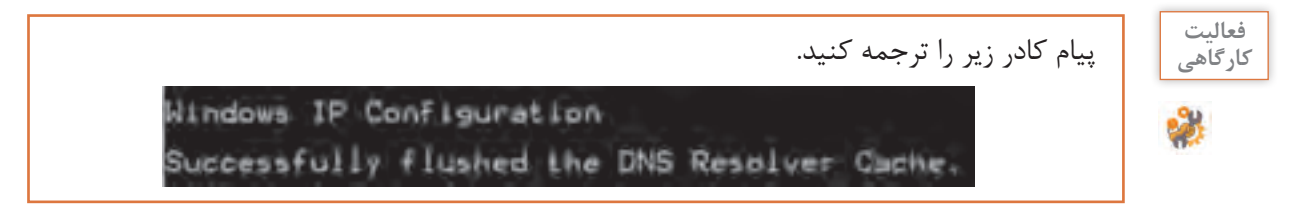

دستور ping وجود مشکل را اعالم میکند؛ اما توانایی نشان دادن مکان مشکل را ندارد، با دستور tracert میتوان محدوده مشکل را شناسایی کرد. این دستور گرههایی را بررسی میکند که در مسیر ارتباط با مقصد قرار دارند و زمان الزم برای دریافت پاسخ از هر گره در مسیر را مشخص میکند. هنگام اجرای دستور tracert اولین گرهای که بعد از ارسال بسته به آن دیگر پاسخی دریافت نمیشود، محل شروع اشکال است. این دستور اگرچه نمیتواند علت بروز مشکل را اعالم کند؛ اما نقطه شروع عیبیابی را برای شما مشخص میکند.

responding

The proxy server isn't

inary any your profes MMBMMB.<br>In a fuse + stared figure + closeation, fusee

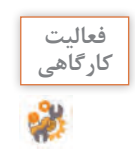

ـ با فرمان tracert اتصال رایانه به اینترنت را بررسی کنید. ـ یکی از هنرجویان هنگام ورود به تارنمای google.com یبام زیر را دریافت می کند. مشکل از چیست؟

برای انجام برخی عیبیابیهای مرحلهای، عالوه بر نوشتن فهرست وارسی از روی الگوریتم عیبیابی، ترسیم روندنما میتواند به عیبیابی کمک کند.

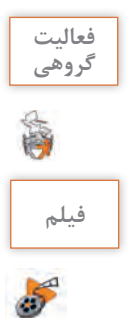

روندنمای کارگاه 2 را به کمک هم گروهیهای خود ترسیم کنید. ترسیم این روندنما چه کمکی به فرایند عیبیابی شما میکند؟

**فیلم فیلم شماره12127 عدم اتصال به شبکه به دلیل تنظیمات فایروال**

**بروز اشکال در کل شبکه سیمی** خرابی یا عدم کارکرد درست برخی سختافزارهای شبکه نظیر سوییچ، مودم، مسیریاب و... باعث قطعشدن کل شبکه میشود.

 **کارگاه 3 عدم دسترسی رایانهها به شبکه محلی** 

شبکه کارگاه هنرستان بهطور کامل قطع شده است، برای تعیین محدوده اشکال بهتر است چه کاری انجام دهید؟ پیشنهاد شما چیست؟ **1 فهرست وارسی را آماده کنید.**

**2 پالن شبکه را بررسی کنید.**

محل تمام سختافزارها را از روی پالن بررسی کرده، محل سوییچ را پیدا کنید.

### **3 LEDهای سوییچ شبکه را بررسی کنید.**

برای عیبیابی سوییچ، بعد از بررسی محیطی و اطمینان از اتصال سوییچ به برق و تنظیمات صحیح آن، به ً به ازای هر کدام از درگاههای سوییچ دو LED وجود دارد که نمایانگر LEDهای سوییچ توجه کنید. معموال وضعیت آن درگاه است. یکی از آنها به نام Link است و در شرایط عادی سبز چشمکزن بوده، به مفهوم اتصال درست تجهیزات به سوییچ است )جدول3(.

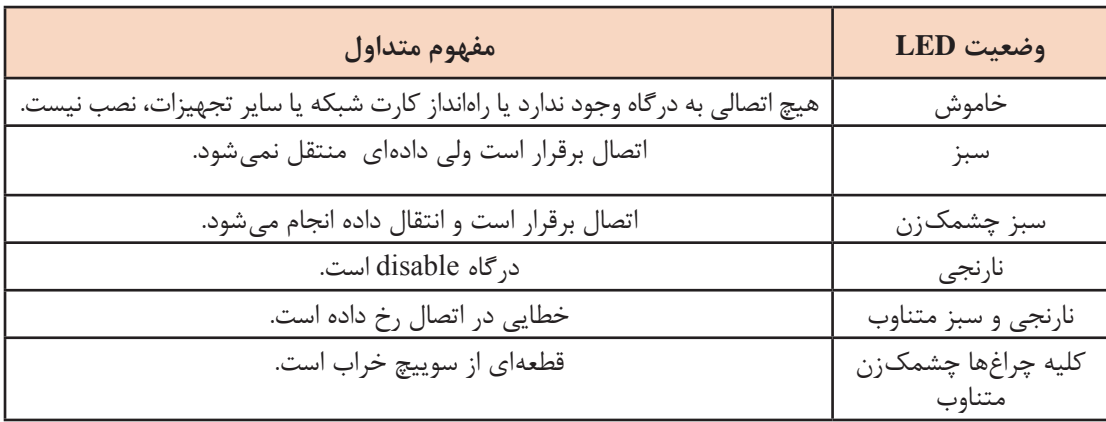

### **جدول3ـ وضعیت LEDهای سوییچ**

در برخی از کارتهای شبکه تا زمانی که راهانداز نصب نشود، LED مربوطه فعال نمیشود. همچنین **یادداشت** ممکن است در برخی سوییچها رنگها و عالیم LED بایکدیگر متفاوت باشند که برای اطالع از این موضوع بهتر است به کتابچه راهنمای دستگاه مراجعه کنید.

با توجه به وضعیت چراغهای سوییچ اقدامات زیر را انجام دهید: ـ ریست کردن سوییچ: ریست کردن سختافزارها در عیبیابی کمک بسیاری میکند. اگر سختافزار مدتها روشن باشد، تازهسازی مجدد آنها در برخی موارد ایرادات بسیاری را حل میکند.

ـ تعویض سوییچ در صورت چشمکزدن همه چراغهای آن: چشمکزدن کلیه LEDها به صورت متناوب و با هم نشانه خراب شدن سوییچ است و باید سوییچ تعویض شود.

> ـ اطمینان از عدم وجود loop در سوییچ : اتصال دو سر یک کابل به سوییچ به علت اشتباه در کابلکشی، یک loop یا حلقه بهوجود میآورد و بسته برای رسیدن به مقصد، حلقه را بارها و بارها طی میکند. این حلقه منجر به دیر رسیدن بسته به **شکل 59ـ وجود loop در سوییچ** مقصد و یا از بین رفتن آن میشود.

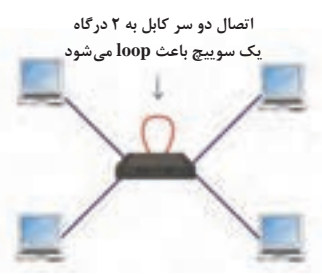

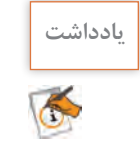

سوییچهای managed میتوانند loopهای ایجاد شده در شبکه را نادیده گرفته و هدایت بسته را **یادداشت** انجام دهند.

**4 صحت اتصال کلیه رایانهها به سوییچ را با توجه به LED  ها بررسی کنید.**

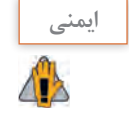

ً باید کابل را از سختافزار جدا کرده، **ایمنی** هنگام استفاده از تستر برای کابل بین کارت شبکه و سوییچ، حتما سپس عمل تست را انجام دهید، درغیر این صورت ممکن است صدمات جدی به سختافزارها وارد کنید.

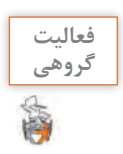

**فعالیت** در مورد دالیل دیگر بروز اشکال در سوییچ و کل شبکه با هم کالسیها و هنرآموز خود گفتوگو کنید.

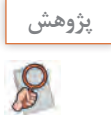

در مورد دالیل دیگر ایجاد loop در شبکه و همچنین راهحلهای برطرفکردن آن تحقیق کنید. **پژوهش**

**عدم اتصال تمام رایانههای شبکه به اینترنت**

5

فعالیت<br>کا<sub>د</sub>گاهے<sub>،</sub>

**فیلم فیلم شماره :12128 قطعی مکرر اتصال به اینترنت** 

در کارگاه هنرستان تمام رایانهها به شبکه محلی دسترسی دارند ولی هیچ یک به اینترنت متصل نمیشوند. مشکل چیست؟ چه سؤاالتی برای کشف علت از هنرجویان و هنرآموز این کارگاه میپرسید؟ اولین اقدامی که انجام می دهید کدام است؟

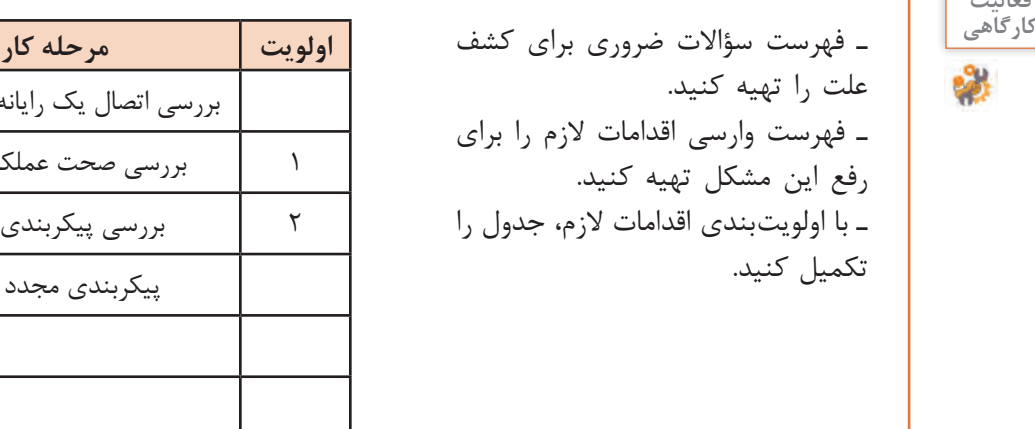

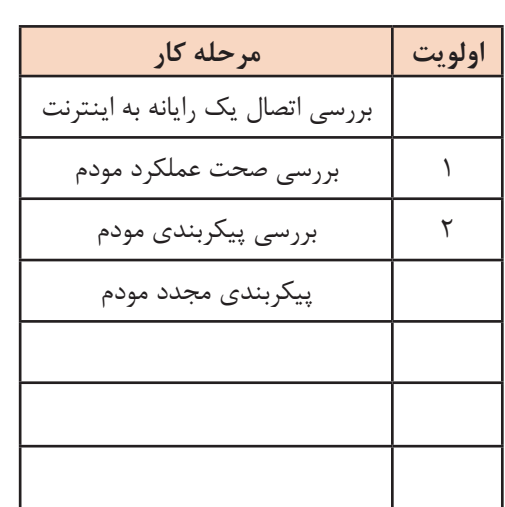

# $\sigma_0$

 $\sigma$ <sup> $\delta$ </sup>

## **جدول ارزشیابی شایستگی های غیرفنی، ایمنی ، بهداشت و توجهات زیست محیطی**

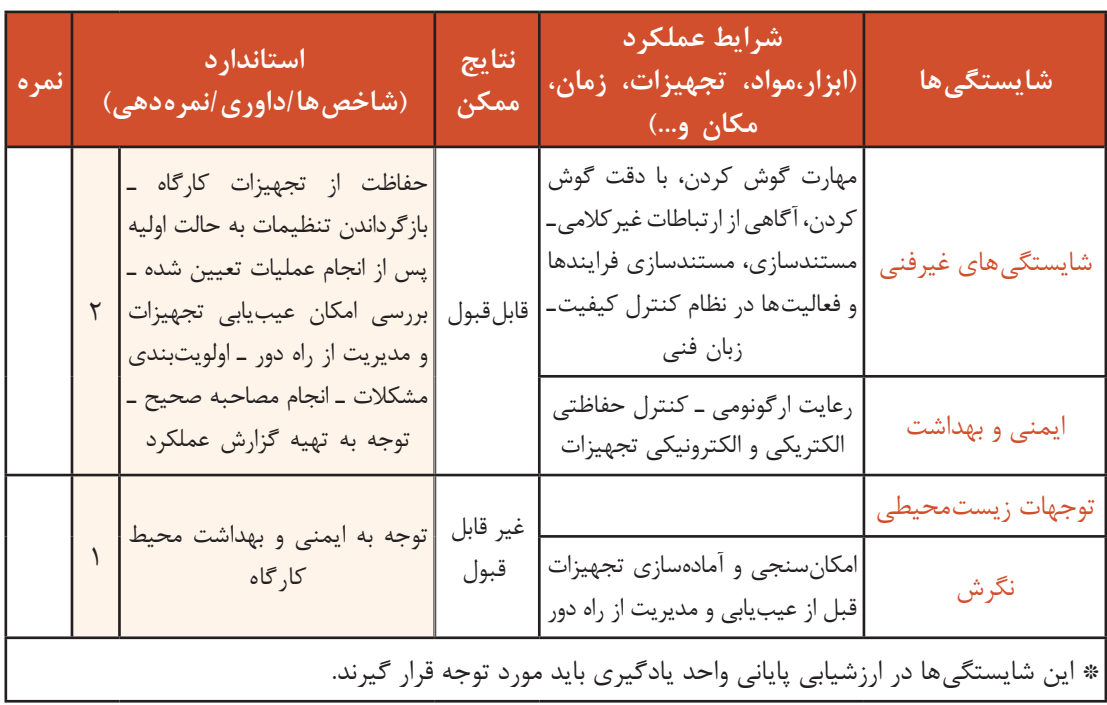

## **ارزشیابی مرحله 1**

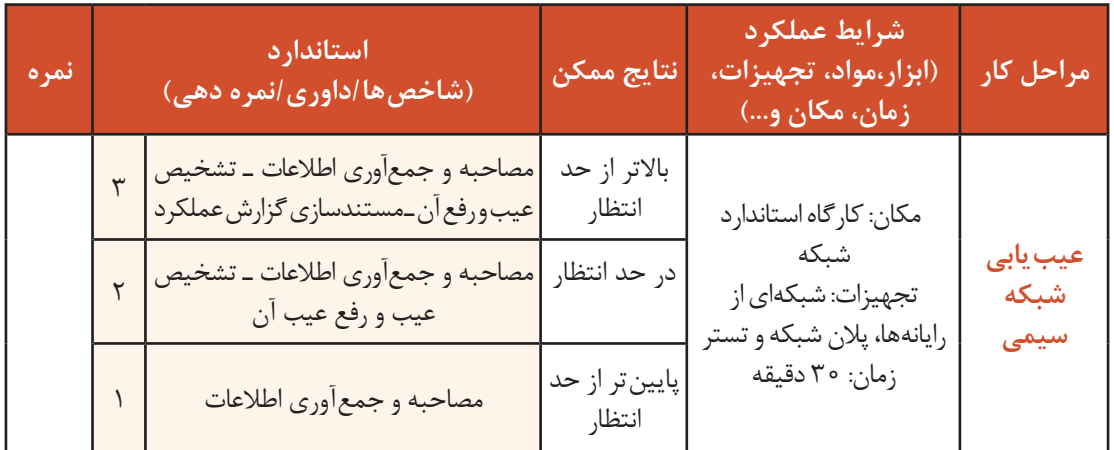

آیا تاکنون با مشکل قطعی اینترنت تلفن همراه خود مواجه شدهاید؟ چه تفاوتی بین عیبیابی شبکههای سیمی و بیسیم وجود دارد؟ **عیبیابی شبکه بیسیم**

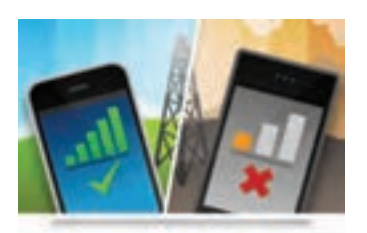

به دلیل ماهیت سیگنالهای بیسیم، برقراری اتصال پایدار به دالیلی مانند تداخل با شبکههای مجاور، تنظیمات نامناسب، نبودن در محدوده سیگنال و مشکالت امنیتی همیشه آسان نیست.

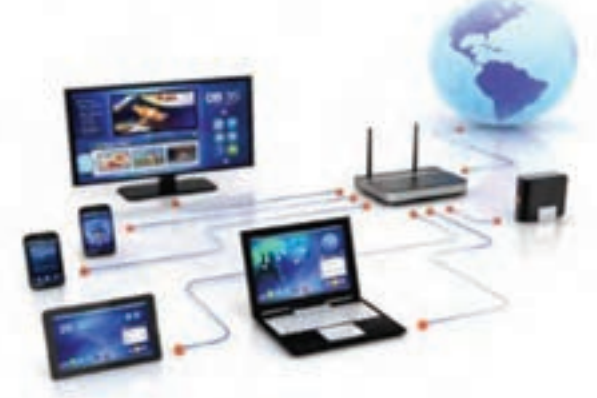

**شکل60ـ شبکه بیسیم**

اشکال در شبکه بیسیم نیز ممکن است در دو محدوده قسمتی از شبکه و کل شبکه رخ دهد. **بروز اشکال در قسمتی از شبکه بی سیم** ممکن است اتصال یک یا چند رایانه با کارت شبکه بیسیم یا هر وسیله بیسیم دیگر در شبکه قطع شود.

 **کارگاه 4 عدم اتصال یک رایانه به شبکه محلی بیسیم** 

یکی از اعضای کادر دفتری هنرستان که از رایانه قابل حمل برای اتصال به شبکه بهصورت بیسیم استفاده میکند، با متخصص عیبیابی تماس گرفته، اظهار میکند که به شبکه محلی مدرسه متصل نمیشود. مشکل از چیست؟ چرا فقط او درگیر این مشکل شده است؟ **1 فهرست وارسی خود را آماده کنید و مراحل عیبیابی را در آن عالمت بزنید. 2 نماد شبکه را بررسی کنید.** در صورت مشاهده نماد عدم اتصال (علامت ضربدر)، دو حالت را بررسی کنید: غیرفعال بودن کارت شبکه بیسیم: آن را فعال کنید. برقرار نبودن اتصال رایانه با شبکه بیسیم: در این حالت معمولا نماد شبکه بیسیم به شکل <mark>حج\* است.</mark> برای برقراری اتصال رایانه با شبکه بیسیم موارد زیر را بررسی کنید.

ـ بررسی وضعیت بیسیم مودم: در برخی مودمها دکمهای جداگانه برای قطع و وصل وایرلس وجود دارد. بررسی کنید که در وضعیت روشن باشد. اگر دکمه وایرلس مودم خاموش باشد هیچ کدام از دستگاههای بیسیم بهشبکه وصل نمیشوند.

ـ بررسی وایرلس سیستم: روی دکمه دو وضعیتی صفحهکلید رایانه قابل حمل که برای فعال و غیرفعالکردن وایرلس استفاده میشود، نشانه وجود دارد. دقت کنید که بهطور سهوی آن را خاموش نکرده باشید.

ـ بررسی وضعیت mode Airplane سیستم: دقت کنید که سیستم شما در حالت mode Airplane نباشد. ـ مشاهده SSID شبکه بیسیم روی سیستم: SSID شبکه بیسیم را در فهرست شبکههای بیسیم قابل مشاهده روی سیستم پیدا کنید، اگر آن را نیافتید ممکن است نماد بهشکل مخفی باشد که باید با جستوجوی شبکه مورد نظر آن را پیدا کنید. بعد از یافتن شبکه، در صورت متصل نبودن به آن وصل شوید. به بزرگی و کوچکی نویسهها دقت کنید. همچنین فاصله AP تا سیستم را کنترل کرده، مشکل سیگنال ضعیف را نیز برطرف کنید. دقت کنید که سیستم موردنظر شما در محدوده فرکانسی قرار داشته باشد و مانعی نظیر دیوار بتونی بین سیستم و AP وجود نداشته باشد.

گاهی اوقات برخی بدافزارها باعث میشوند که تمام شبکههای نزدیک بهجز شبکه اصلی برای کاربر قابل مشاهده باشند. برای رفع این مشکل میتوانید از آنتی ویروس استفاده کنید و یا startup windows را برای تشخیص برنامههای ناشناس کنترل کنید.

برخی از مشکالت را میتوانید با استفاده از ابزار Diagnostics Network شناسایی و برطرف کنید )شکل 61(. **یادداشت**

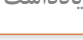

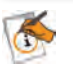

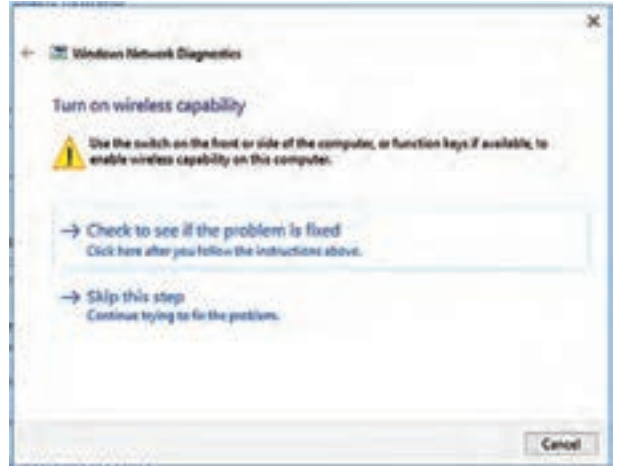

**شکل61ـ راهنمایی Diagnostics Network برای بررسی وضعیت وایرلس**

**3 ارتباط رایانه با شبکه را بررسی کنید. 4 بعد از رفع مشکل به کاربر توضیحات الزم را در قالب مستندات ارائه کنید.**

**عدم اتصال یک رایانه به اینترنت در شبکه بیسیم**

بیشتر مشکالت کاربران و البته مهمترین آنها عدم اتصال به اینترنت است. عیبیابی مودم یکی از مهمترین بخشهای عیبیابی شبکههای سیمی و بیسیم است و کاربران خانگی نیز به نوعی با این مشکل روبهرو شدهاند.

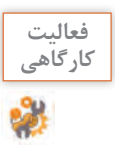

در کارگاه هنرستان رایانه قابل حمل یکی از هنرجویان به اینترنت متصل نمیشود، در حالی که تمام هنرجویان به صورت بیسیم به اینترنت متصل هستند. مشکل چیست؟ چه سؤاالتی برای کشف علت از هنرجویان و هنرآموز این کارگاه میپرسید؟ اولین اقدامی که انجام میدهید کدام است؟ ـ فهرست سؤاالت ضروری برای کشف علت را تهیه کنید. ـ فهرست وارسی اقدامات الزم را برای رفع این مشکل تهیه کنید. ـ با اولویت بندی اقدامات الزم، جدول را تکمیل کنید.

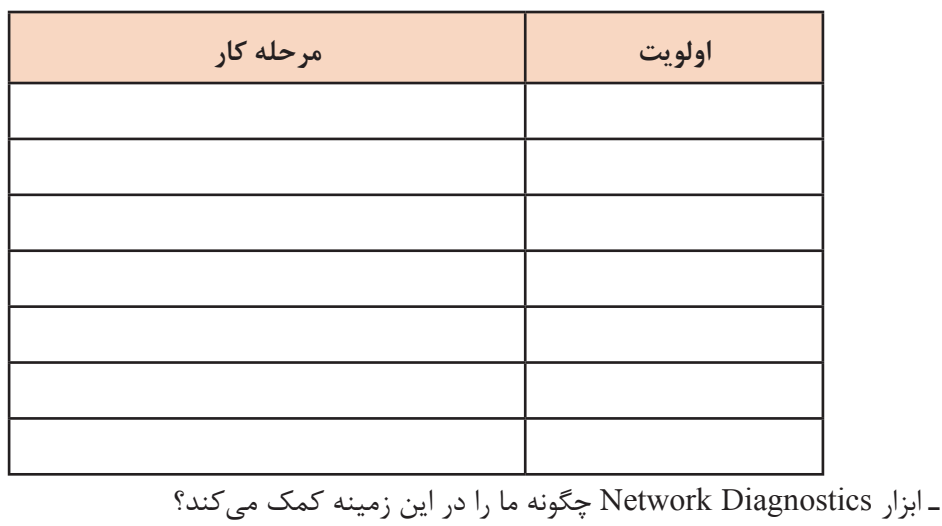

**بروز اشکال در کل شبکه بیسیم**

در بیشتر موارد زمانی که کل شبکه بیسیم قطع است و به هیچ کدام از قسمتهای شبکه نمیتوان دسترسی داشت، مشکل از مودم است.

 **کارگاه 5 عدم اتصال رایانهها در شبکه بیسیم به یکدیگر** 

از یک هنرستان با متخصص عیبیابی شبکه تماس گرفته، اعالم کردهاند که سیستمهای بیسیم هنرستان نمیتوانند به یکدیگر متصل شوند. اشکال بهوجود آمده را رفع کنید. **1 فهرست وارسی خود را آماده کنید. 2 عملکرد AP را بررسی کنید.** اقدامات زیر را انجام دهید: ـ بررسی روشن بودن AP ـ بررسی LEDهای AP : به wireless LED دقت کنید. چگونه میتوان با بررسی wireless LED عیبیابی را انجام داد؟ ـ AP را به مدت 30 ثانیه خاموش و سپس روشن کنید: این کار باعث تنظیمات مجدد بیسیم میشود. ـ بررسی پیکربندی AP : AP را مجدد پیکربندی کنید. ـ در صورت لزوم اتصال آنتن به AP را بررسی کنید. **3 اتصال تمام سیستمها به شبکه بیسیم را بررسی کنید. 4 به کاربر توصیههای الزم را ارائه کنید.**

فعالیت<br>کار *گ*اهی

ندارند.

پیشنهاد میکننید؟

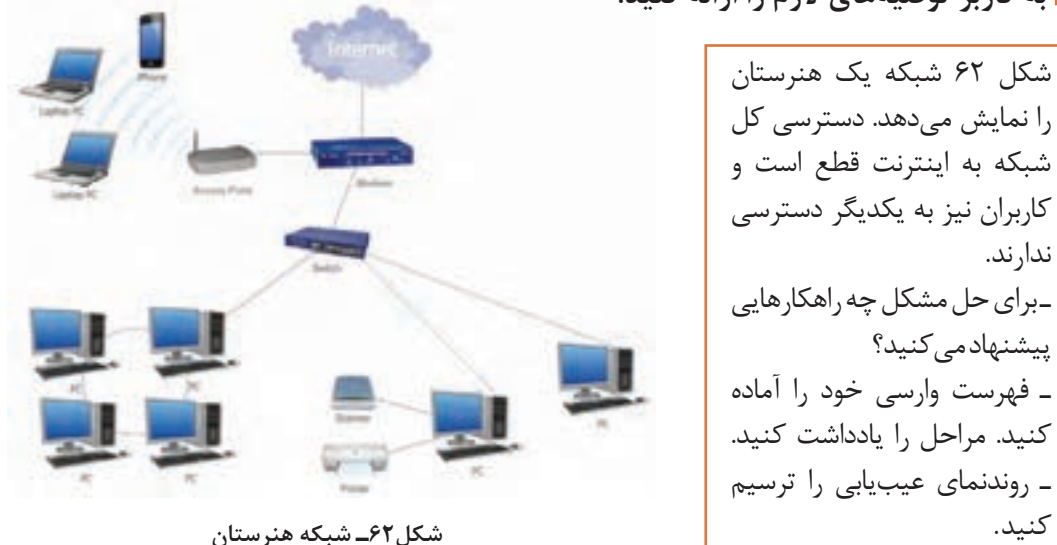

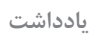

A

برخی مواقع هنگام عیبیابی متوجه میشوید که مشکل بهوجود آمده از تجهیزات داخلی نیست و به ISP **یادداشت** یا مخابرات مربوط است. در این حالت باید برای عیبیابی با آنها تماس گرفته، مشکل را مطرح کنید و راهحلهای پیشنهادی آنها را بررسی کنید.

**ارزشیابی مرحله 2**

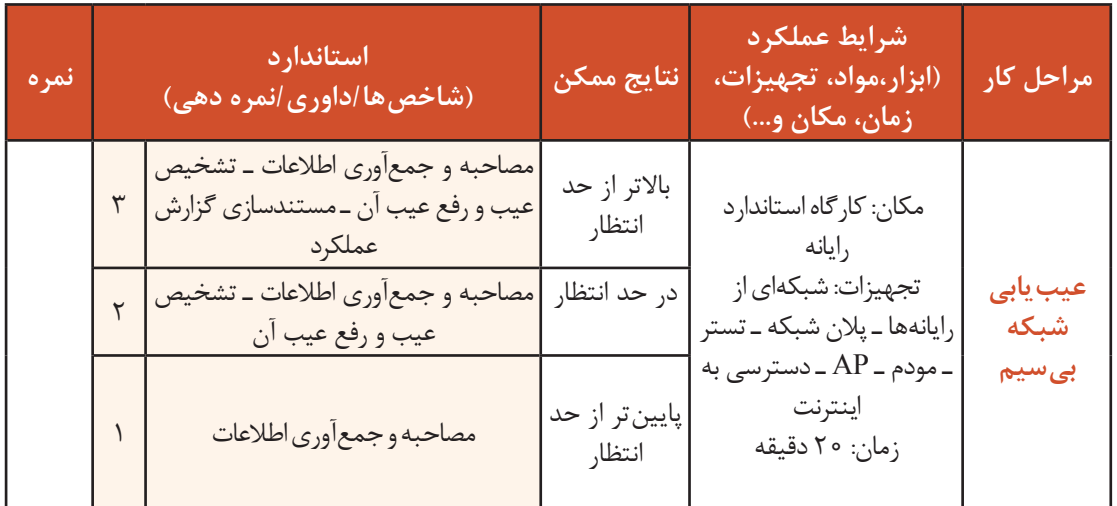

**مدیریت شبکه**

**فعالیت گروهی**

橘

تاکنون به این فکر کردهاید که اگر هنرستان شما مدیر نداشت چه مشکالتی پیش میآمد؟ هرگاه هنرآموز شما برای دقایقی کالس را رها کند، چه اتفاقی رخ میدهد؟ شبکههای رایانهای درحال گسترش هستند؛ بنابراین نگهداری و مدیریت آنها امری الزم و ضروری است. شبكه گسترده بدون مديريت، شبكهاي ناكارآمد و با قابليت اطمينان پايين خواهد بود و این امر موجب نارضايتي كاربران و در نهایت توقف شبکه خواهد شد. مدیریت شبکه شامل فعالیتها، روشها، فناوریها و ابزارهایی برای مدیریت، نگهداری، عیبیابی شبکه و تجهیزات آن است و مواردی مانند كنترل و دیدهبانی شبكه، كشف مشكالت امنیتی، خطایابی و سعی در ارائه سرويسهاي بدون وقفه به كاربران و پایین آوردن هزینههای نگهداری شبکه از وظایف مدیران شبکه است.

**مدیریت از راهدور از طریق شبکه** آیا تا به حال فکر کردهاید که بدون حضور در منزل و از راهدور رایانه خود را مدیریت و یا رفع اشکال کنید؟ مدیریت از راهدور از طریق شبکه به معنی اجازه دسترسی به گرههای شبکه و اعمال کنترل بر آنها بدون توجه به موقعیت جغرافیایی و از طریق امکانات شبکههای رایانهای است. دسترسی از راهدور به منابع سیستمها، به شما این امکان را میدهد تا کارآمدتر و با هزینه کمتر کار کنید.

ـ در گروههای چند نفره بحث کنید و چند مورد که مدیریت از راهدور از طریق شبکه الزم است را یادداشت کنید و با گروههای دیگر به اشتراک بگذارید. ـ آیا مدیریت از راهدور فقط مختص رایانههاست؟ در این مورد با سایر هنرجویان بحث کنید.

روشهای متفاوتی برای مدیریت از راهدور از طریق شبکه وجود دارد. درهمه این روشها به تعدادی برنامه کاربردی و نرمافزار و همچنین بستری برای برقراری ارتباط بین مبدأ و میزبان نیاز دارید که این بستر میتواند سیمی یا بیسیم باشد. **روش شبیهسازی پایانه )اتصال پایانههای مجازی( :** در این روش که یکی از بهترین و قدیمیترین

روشها است میتوان بهصورت مستقیم از طریق خط فرمان و یا با استفاده از نرمافزار به رایانه مقصد متصل شد و آن را طوری کنترل کرد که گویا کاربر پشت آن سیستم قرار گرفته است. این ارتباط میتواند به صورت متنی یا گرافیکی باشد. مانند: مدیریت از راهدور از طریق خط فرمان مدیریت از راهدور به وسیله میزکار

**مدیریت از راهدور از طریق خط فرمان**  از طریق خط فرمان و بدون واسط گرافیکی کاربر، میتوان بهصورت متنی به سیستم میزبان متصل شد. یکی از این دستورها Telnet است که از پروتکل Telnet) network Telecommunication (استفاده میکند. این پروتکل یک پروتکل تحت شبکه است و اجازه اتصال و کنترل قسمتهای مختلف یک پایانه را به صورت دو طرفه و متنی و با استفاده از روش اتصال پایانههای مجازی ارائه میکند.

از متداولترین کاربردهای Telnet بررسی اتصال بین دو پایانه از طریق درگاه دلخواه است. از این پروتکل میتوان برای عیبیابی شبکه با بررسی وضعیت باز یا بسته بودن درگاهها و سرویسهای نصب شده روی سرورها استفاده کرد. برای مثال پس از برقراری ارتباط با این دستور، میتوان با دستورات مناسب بین مبدأ و وب سرور یک تارنما، صفحههای آن تارنما را فراخوانی کرد و یا به هنگام قطع سرویس دریافت و ارسال اطالعات بهوسیله مودم، اقدام به راهاندازی مجدد مودم کرد.

**یادداشت** هکرها گاهی از Telnet برای نفوذ به یک سیستم استفاده میکنند. سادهترین راه محافظت در برابر هرگونه نفوذ غیرمجاز، غیرفعال کردن سرویسهای غیرضروری در شبکه داخلی است.

تمام تواناییهای Telnet در محیط متنی است و برای کاربران عالقهمند به محیط گرافیکی جذاب نیست. به عالوه یکی از نقاط ضعف Telnet جابهجایی بستهها بین مبدأ و مقصد بهصورت متن آشکار و یا بهعبارتی بدون رمزنگاری است. برای حل این مشکل پروتکل SSH پیشنهاد شده است.

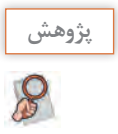

 $\tilde{\mathbf{C}}$ 

در مورد عملکرد SSH و قابلیتها و ضعفهای آن تحقیق کنید. **پژوهش**

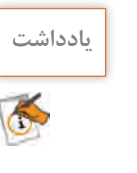

ـ درگاه پیش فرض Telnet درگاه 23 است اما ممکن است این درگاه مسدود شده باشد یا نرمافزار **یادداشت** دیگری در حال استفاده از آن باشد. در این حالت باید درگاه دیگری را برای ورود انتخاب کنید. یکی از درگاههای مناسب برای ورود درگاه 445 است. ـ سرویس Telnet در ویندوزهای قبل از 7 بهطور پیشفرض وجود داشت. در ویندوزهای 7 و 8 و 10 ابتدا باید افزوده، سپس فعال شود.

 **کارگاه 6 استفاده از سرویس Telnet** 

**1 سرویس Telnet را فعال کنید.**

برای استفاده از سرویس Telnet ابتدا باید آن را به ویندوز اضافه کنیم. در کنترل پنل روی Features and Programs کلیک کرده، با کلیک Turn Windows features on or گزینه Turn Windows features on or off پنجره انتخاب ویژگیهای ویندوز را باز کنید و ویژگی Client Telnet را انتخاب کنید )شکل63(.

**شکل 63ـ فعالکردن Telnet**

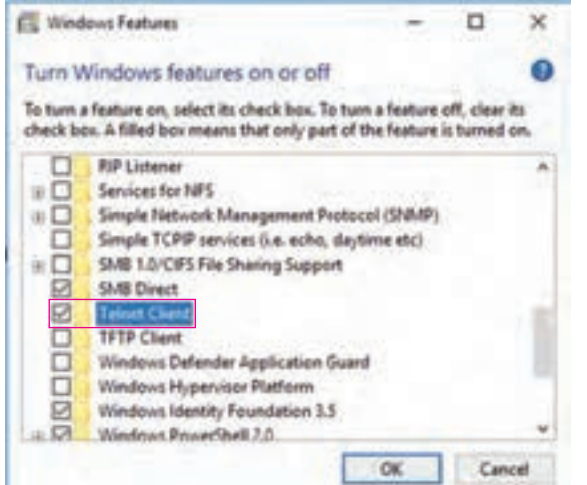

ـ چرا گزینه Server Telnet در ویندوز 10 وجود ندارد و تنها گزینه Client Telnet وجود دارد؟ **کنجکاوی** ـ تفاوت فعالکردن Client Telnet با Server Telnet در ویندوزهای دیگر چیست؟  $\mathbf{e}$ 

**2 راهنمای استفاده از دستور Telnet را مشاهده کنید.** برای مشاهدۀ راهنمای دستور، پس از اجرای دستور Telnet و مشاهدۀ پیام خوشآمدگویی، عالمت ? یا کلمه help و یا حرف h را تایپ کنید )شکل 64(.

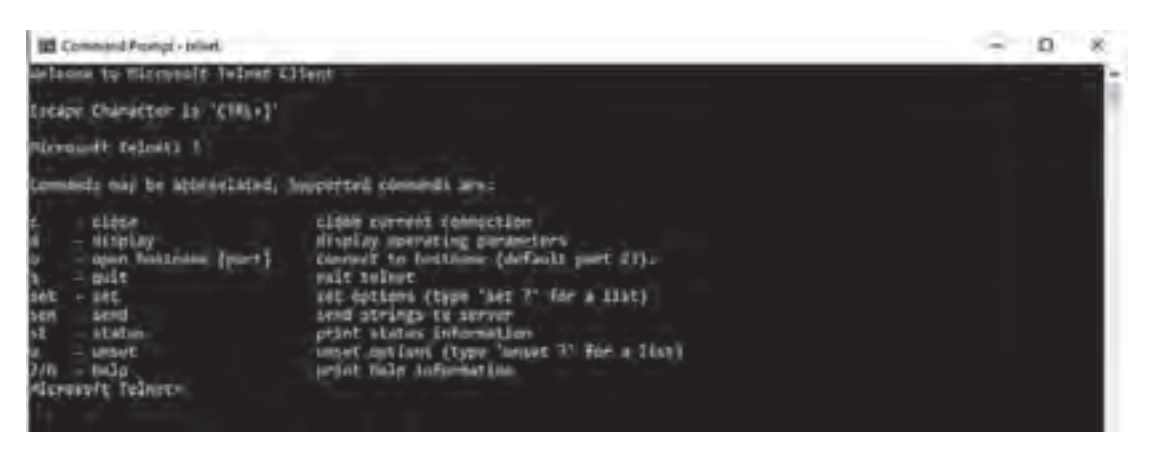

**شکل64ـ راهنمای دستور Telnet**

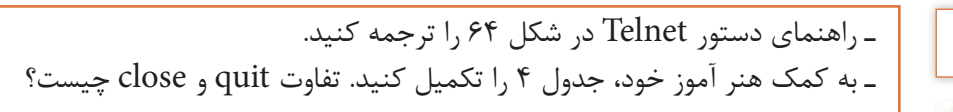

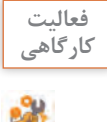

**جدول4ـ عملکرد فرمانهای برنامه Telnet**

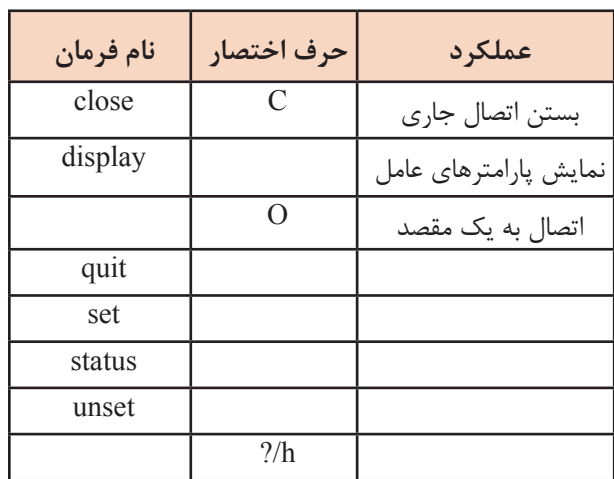

**3 برای مدیریت از راهدور به کمک Telnet به سیستم متصل شوید.**

برای اتصال به سیستم میتوانید در دستور زیر به جای RemoteServer، شماره IP و یا نام تارنما و به جای port شماره یا نام درگاه مورد نظر را بنویسید.

telnet RemoteServer port [ ]

میتوانید این عملیات را پس از نوشتن دستور telnet در چند مرحله انجام دهید: ـ دستور O که مخفف کلمه Open است را برای باز کردن یک سیستم تایپ کنید. ـ نام یا آدرسIP سیستم مورد نظر و شماره یا نام درگاه دلخواه را تایپ کنید. ـ ممکن است برای برقراری ارتباط از شما درخواست نام کاربری و گذرواژه شود، آنها را وارد کنید. بهعنوان مثال برای برقراری ارتباط از طریق Telnet به درگاه 13 که مخصوص ساعت و تاریخ است برای آدرس اینترنتی ir.roshd دستورات زیر را که معادل یکدیگر هستند میتوان به کار برد:

telnet 37.228.138.205 13 يا 13 telnet 37.228.138.205

ـ پیامهای خطای احتمالی زیر را ترجمه کرده، علت نمایش آنها را بررسی کنید:

Connection refused Connection to host lost Connection failed

ـ نوشتن فرمان telnet بدون شماره در گاه چه عملی انجام می دهد؟

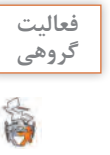

**کنجکاوی**

 $e^{\theta}$ 

با دو دستور ping و Telnet تست اتصال به شبکه را انجام دهید. کدامیک از دستورها برای اینکار بهتر است؟ دالیل خود را یادداشت کنید و درباره این موضوع با سایر هنرجویان گفتوگو کنید.

### **مدیریت از راهدور بهوسیله میزکار**

مدیریت از راهدور بهوسیله میزکار، قابلیت اتصال از راهدور به رایانه میزبان و مدیریت آن از طریق شبکه است. کنترل به شکلی است که گویا کاربر در پشت سیستم میزبان قرار گرفته است. در این ارتباط از درگاه ۳۳۸۹ و پروتکل RDP استفاده میشود و گرههای شبکه میتوانند رایانه، تبلت یا تلفن همراه باشند. پروتکل دسترسی از راهدور بهوسیله میزکار RDP) Protocol Desktop Remote (از پروتکلهای شرکت مایکروسافت است و امکان اتصال از راهدور با رابط گرافیکی را فراهم میکند. برای اتصال با این پروتکل، هر دو رایانه مبدأ و مقصد باید سرویس دسترسی از راهدور مورد نظر را روی سیستم خود نصب و فعال کنند. این برنامهها برای بیشتر سیستمعاملها ازجمله android ,iOS ,macOS ,unix ,linux و نسخههای ویندوز از جمله ویندوز گوشی همراه موجود است. پروتکل RDP اطالعات را بهصورت رمزشده ارسال میکند؛ بنابراین از امنیت باالیی برخوردار است ولی سرعت ارسال اطالعات کمی کند است.

نرمافزار Desktop Remote Microsoft یکی از سادهترین و قدیمیترین روشهای دسترسی و مدیریت رایانه از راهدور در بستر شبکه است که بهوسیله شرکت مایکروسافت ارائه شده است. این نرمافزار بهصورت خودکار روی ویندوز نصب است و در حالت پیشفرض در ویندوز غیرفعال است. برای استفاده باید آن را در ویندوز فعال کرد. با استفاده از نرمافزار Desktop Remote Microsoft امکان اتصال از راهدور به منابع شبکه نظیر چاپگر و همچنین پشتیبانی صوتی و تصویری با کیفیت باال در طول مدیریت از راهدور وجود دارد و یک ارتباط با احراز هویت چندالیه در طول اتصال برقرار میشود. این نرمافزار فقط برای اتصال به تلفنهای همراه و رایانهها با

سیستمعاملهای ویندوز، ios و android مناسب است. کاربران ویندوز ۱۰ نسخه خانگی میتوانند از این روش برای اتصال به رایانه مقصد استفاده کنند. این نرمافزار برخی مشکالت امنیتی نیز دارد.

 **کارگاه 7 مدیریت از راهدور به وسیله میزکار در ویندوز 10** 

**1 اجازه اتصال از راهدور به رایانه را بدهید.**

پنجره مشخصات System را باز کرده، روی گزینه «Remote Settings» کلیک کنید (شکل ۶۵). در پنجره باز شده،  $allow$  connections only from computers و گزینه Allow remote connections to this computers و گزینه allow connections anly from computers را انتخاب کنید )شکل66(.

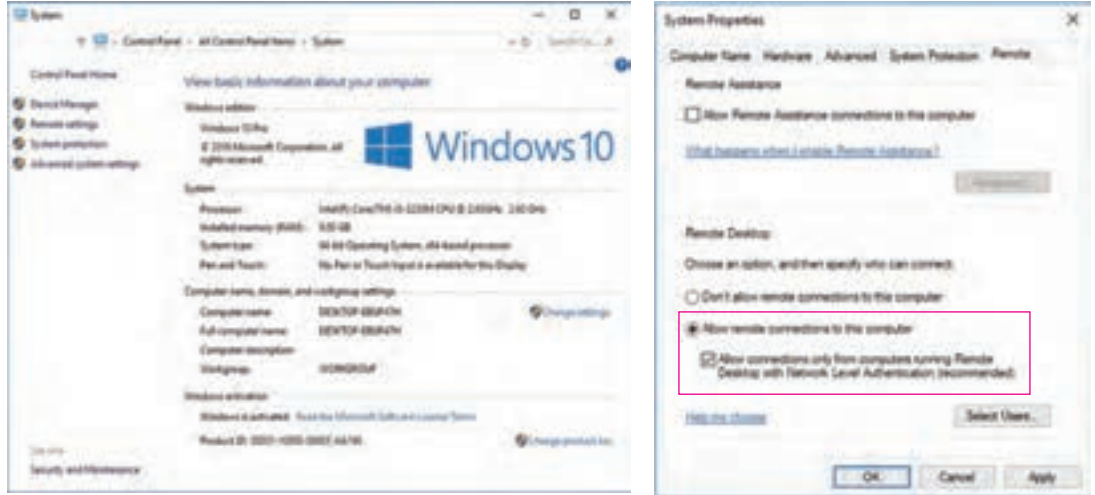

**شکل66 ـ تنظیمات اتصال از راهدور شکل65ـ پنجره System**

**2 از رایانه مبدأ به رایانه مقصد متصل شوید.**

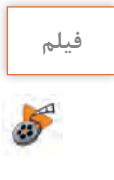

**فیلم فیلم شماره :12129 اتصال از راه دور به رایانه مقصد** 

پس از مشاهده فیلم فعالیت کارگاهی را انجام دهید.

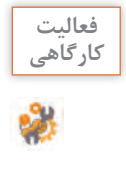

 $6<sup>6</sup>$ 

به رایانه هنرجویی از کالس خود از راهدور متصل شده، پس از برقراری ارتباط عملیات زیر را انجام دهید:ـ درایو DVD هنرجوی میزبان را باز کنید. ـ بعد از 10 ثانیه آن را ببندید.

**3 اجازه اتصال از راه دور را از حالت انتخاب خارج کنید.** 

## **ارزشیابی مرحله 3**

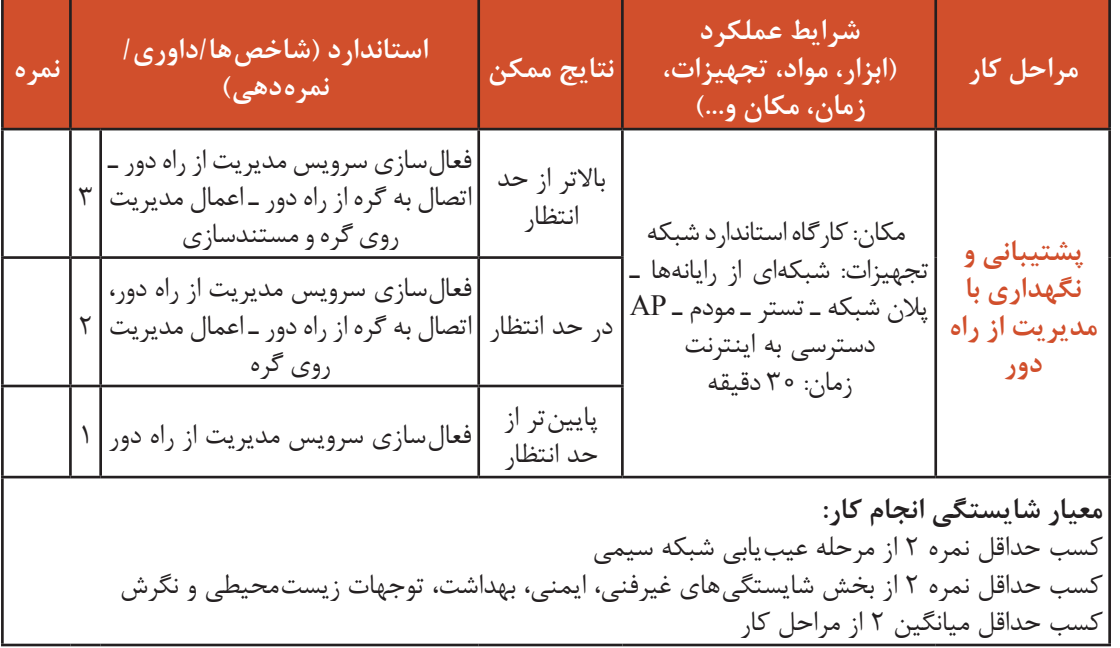

## **جدول ارزشیابی پایانی**

### **شرح کار:**

1ـ عیبیابی شبکه سیمی

2ـ عیبیابی شبکه بیسیم

3ـ پشتیبانی و نگهداری با مدیریت از راه دور

**استاندارد عملکرد:** 

عیبیابی شبکه و مدیریت از راه دور یک سیستم از طریق شبکه

**شاخصها:**

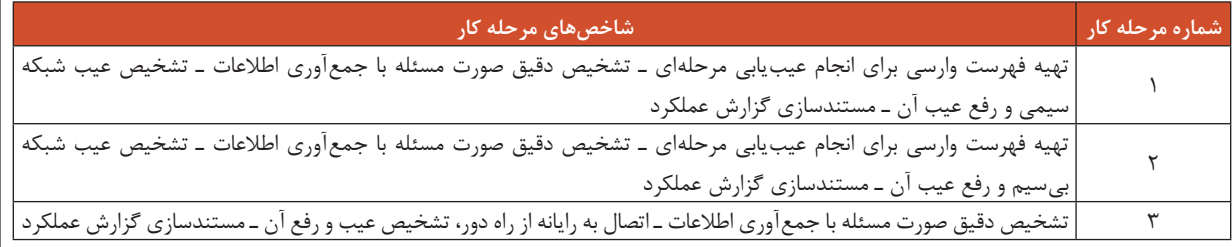

### **شرایط انجام کار و ابزار و تجهیزات:**

**مکان:** کارگاه رایانه مطابق استاندارد تجهیزات هنرستانها

**تجهیزات**: شبکهای از رایانهها، پالن شبکه، تستر، مودم، AP ، دسترسی به اینترنت

**زمان**: ١٥٥ دقیقه (عیب یابی شبکه سیمی ٣٠دقیقه ـ عیب یابی شبکه بیسیم ۴٠دقیقه ـ پشتیبانی و نگهداری با مدیریت از راه دور ٣٠دقیقه)

### **معیار شایستگی:**

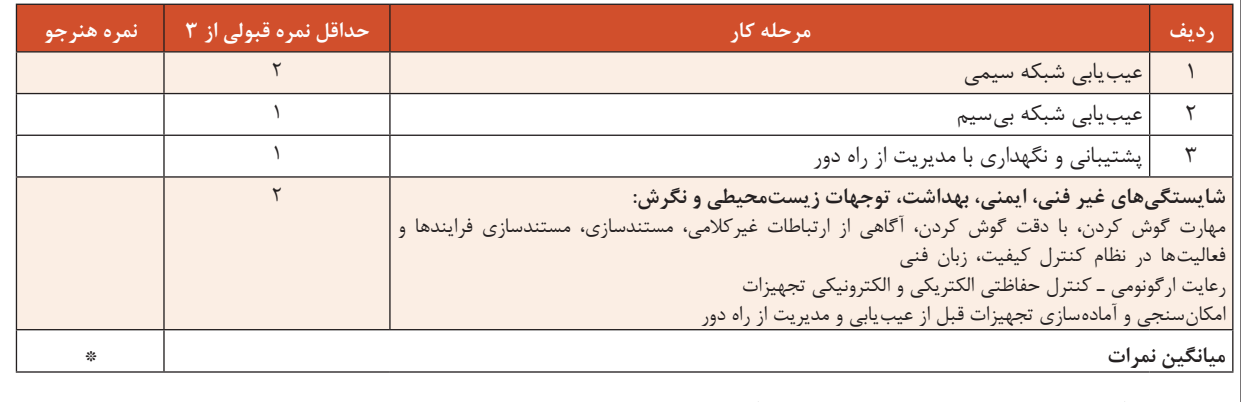

\* حداقل میانگین نمرات هنرجو برای قبولی و کسب شایستگی، 2 است.

**منابع** 

**١** دفتر تألیف کتابهای درسي فني و حرفهای و كاردانش )1395(، راهنماي برنامه درسي نصب و نگهداری تجهیزات شبکه و سختافزار رشته شبكه و نرمافزار رايانه.

**2** خوشرو، آرشین و شاهین، محمدعلی و ضیایی، سید حمیدرضا. )1394(. شبکههای رایانهای کد .451/4 تهران: سازمان پژوهش و برنامهریزی آموزشی. دفتر تألیف کتابهای درسی فنی و حرفهای و کاردانش.

**3** شکری کالن، رضا. )1396(. رویکرد نوین بر شبکههای بیسیم و موبایل. تهران: انتشارات کانون نشر علوم

**4** رابرتجی، بارتز. متخصص فناوریهای بیسیم. )2014(. ترجمه: رضا مقدم و فرزانه فرخی )1393(. تهران: مؤسسه فرهنگی هنری دیباگران تهران.

 $\Delta$  Meyers, M. (2018). CompTIA Network + Guide to Managing and Troubleshooting Networks. Fifth Edition. USA: McGraw-Hill Education.

<sup>2</sup> Warren, A. (2017). Networking with Windows Server 2016. USA: Pearson Education, .Inc

**EXECUTE:** Redmond 10. Redmond 10. Redmond 10. Redmond 2016). Installing and Configuring Windows 10. Redmond **7** Washington: Microsoft Press.

**a** Woodward, B. & Oliviero, A. (2014). Cabling: The complete Guide to Copper and Fiber-optic Network. India: Willey.

<sup>1</sup> Panek, W. (2014). MCSA windows server 2012 R2 complete study guide. New Jersey: John Wiley & Sons Inc.

**Exam N10-005).** California .C. (2013). CompTIA® Network+® Training Kit (Exam N10-005). California (Sebastopol): O'Reilly Media, Inc.

**II** Halsey, M. & Bettany, A. (2013). Configuring Windows 8. Sebastopol. California: O'Reilly Media, Inc.

**N** Zacker, C. (2012). Installing and Configuring Windows Server 2012. Redmond. Washington: Microsoft Press.

IT Bartz, R.J. (2012). CWTS® Certified Wireless Technology Specialist Official Study Guide. Second Edition. USA: Sybex.

**Network** 2008 Network 2011 (2011). Configuring Windows Server 2008 Network Infrastructure. Redmond. Washington: Microsoft Press.

**M** Sloan, J.D. (2005). Network Troubleshooting Tools. California: O'Reilly Media, Inc.

18 Glenn, W. & Northrup, T. (2005). Installing, Configuring, and Administering Microsoft WINDOWS XP. Redmond .Washington: Microsoft Press.

W Coleman, D. (2003). CWNA: Certified Wireless Network Administrator Official Study Guide. Second Edition. English: McGraw-Hill Osborne Media.

**Let** User Guide TL-WA701ND 150Mbps Wireless N Access Point. (2018). TD  $WA701ND(UN)$  V2\_U6.pdf.

19 User Guide TD-W8960N 300Mbps Wireless N ADSL2+ Modem Router. (2018). TD-W8960N(EU)\_V7\_UG.pdf.

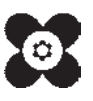

سازمان پژوهش و برنامهریزی آموزشی جهت ایفای نقش خطیر خود در اجرای سند تحول بنیادین در آموزش و پرورش و برنامه درسی ملی جمهوری اسالمی ایران، مشارکت معلمان را بهعنوان یک سیاست اجرایی مهم دنبال میکند. برای تحقق این امر در اقدامی نوآورانه سامانه تعاملی بر خط اعتبارسنجی کتابهای درسی راهاندازی شد تا با دریافت نظرات معلمان دربارۀ کتابهای درسی نونگاشت، کتابهای درسی را در اولین سال چاپ، با کمترین اشکال به دانشآموزان و معلمان ارجمند تقدیم نماید. در انجام مطلوب این فرایند، همکاران گروه تحلیل محتوای آموزشی و پرورشی استانها، گروههای آموزشی و دبیرخانۀ راهبری دروس و مدیریت محترم پروژه آقای محسن باهو نقش سازندهای را بر عهده داشتند. ضمن ارج نهادن به تالش تمامی این همکاران، اسامی دبیران و هنرآموزانی که تالش مضاعفی را در این زمینه داشته و با ارائۀ نظرات خود سازمان را در بهبود محتوای این کتاب یاری کردهاند به شرح زیر اعالم میشود.

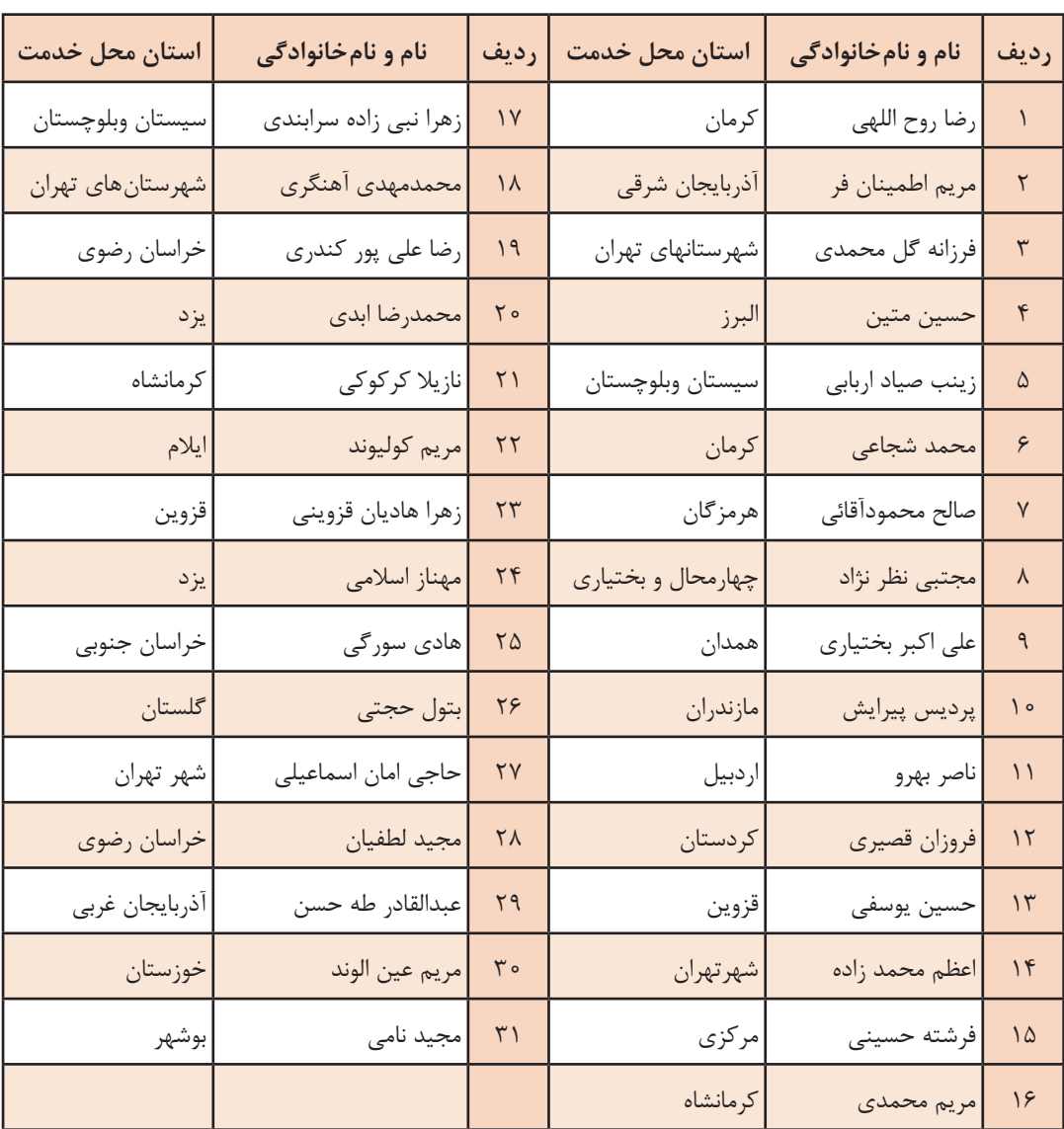

### **اسامی هنرآموزان شرکتکننده در اعتبارسنجی**

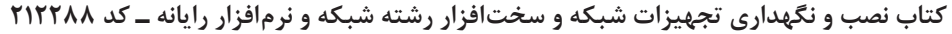